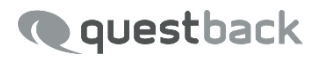

# **EFS EMPLOYEE ACTION PLANNER**

Enterprise Feedback Suite

EFS Summer 2017 23. August 2017 © 2017 – Questback GmbH

Die in dieser Publikation enthaltene Information ist Eigentum der Questback GmbH. Weitergabe und Vervielfältigung dieser Publikation oder von Teilen daraus ist nur mit ausdrücklicher schriftlicher Genehmigung durch die Questback GmbH gestattet.

Diese Publikation wird ohne jegliche Gewähr bereitgestellt. Enthaltene Informationen können ohne vorherige Ankündigung geändert werden. Zudem übernimmt Questback keine Garantie für die Exaktheit oder Vollständigkeit der Informationen, Texte, Grafiken, Links und sonstigen in dieser Publikation enthaltenen Elemente. Bei dieser Publikation handelt es sich um eine vorläufige Version, die gültigen Lizenzverträgen oder anderen Vereinbarungen mit Questback nicht unterliegt. Die von der Questback GmbH und/oder von ihren Vertriebsfirmen angebotenen Softwareprodukte können Softwarekomponenten anderer Softwarehersteller enthalten. Alle Produkte können länderspezifische Unterschiede aufweisen.

Questback, Enterprise Feedback Suite, EFS, EFS Survey, EFS Panel, EFS Employee und EFS Leadership, weitere im Text erwähnte Questback-Produkte und -Dienstleistungen sowie die entsprechenden Logos sind Marken und können eingetragene Marken von Questback in Deutschland und anderen Ländern weltweit sein. Alle anderen Namen von Produkten und Dienstleistungen sind Marken der jeweiligen Firmen.

www.questback.com

#### Deutschland

Questback GmbH Gustav-Heinemann-Ufer 72a 50968 Köln

#### Norwegen (Hauptsitz)

Questback AS Bogstadveien 54 0366 Oslo

# **Inhaltsverzeichnis**

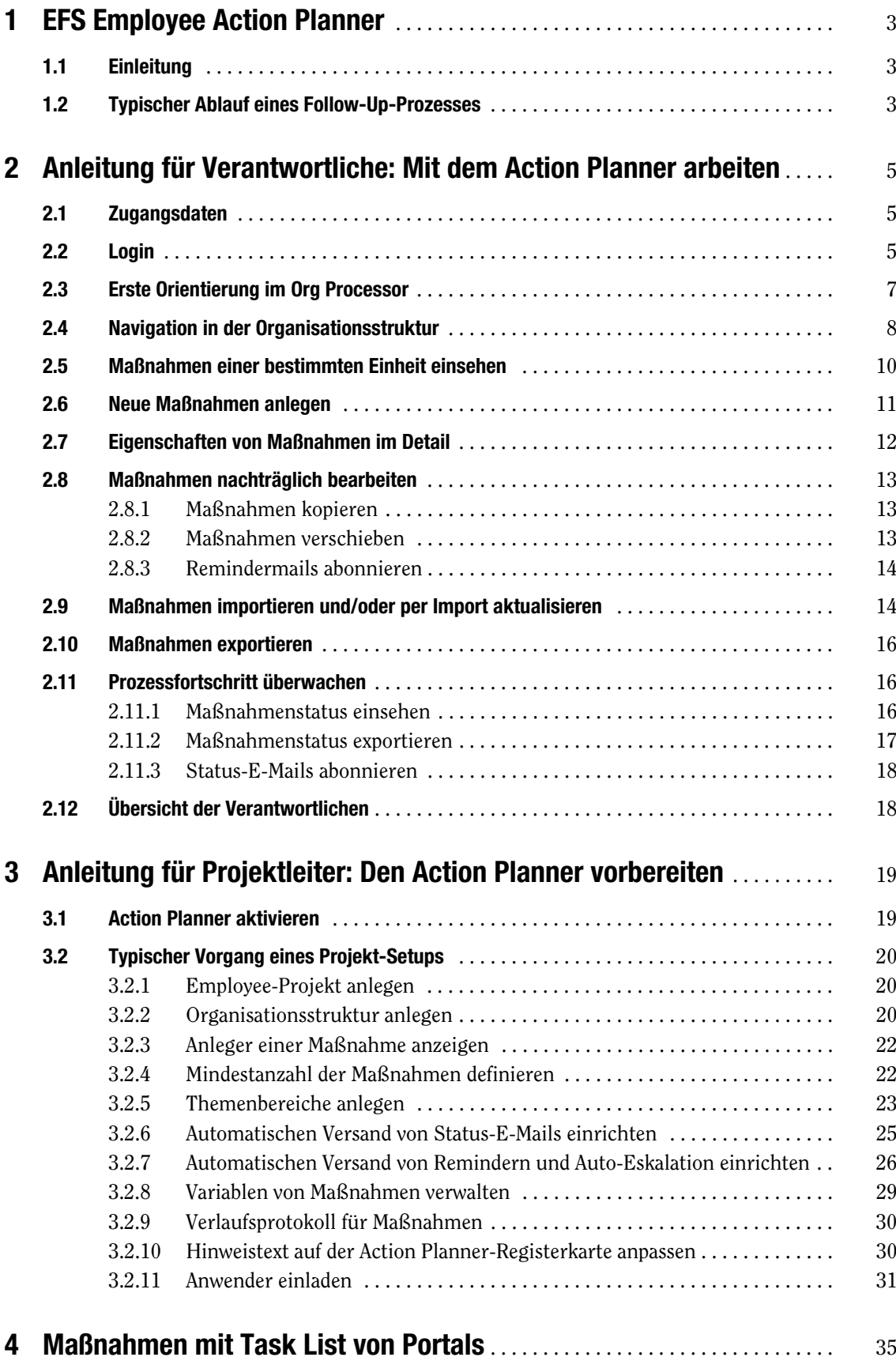

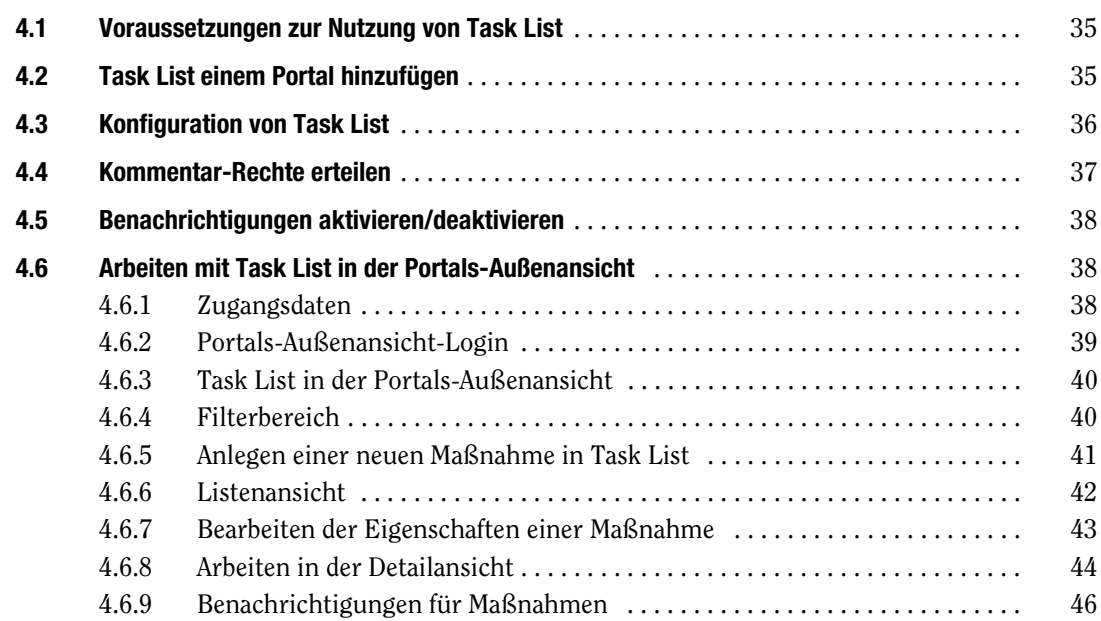

# <span id="page-4-0"></span>**1 EFS Employee Action Planner**

# <span id="page-4-1"></span>**1.1 Einleitung**

Der Action Planner ist ein wesentlicher Bestandteil von EFS Employee. Er dient der Verwaltung und Überwachung von Follow-Up-Maßnahmen nach der Berichtsauslieferung einer Mitarbeiterbefragung. Da das Follow-Up dezentral von einzelnen Verantwortlichen in Organisationseinheiten verwaltet werden muss und von zentralen Projektverantwortlichen überwacht wird, ist der Action Planner in den Org Processor von EFS Employee integriert. Auf dieser Basis können folgende, bereits in der Mitarbeiterbefragung implementierte Elemente im Action Planner genutzt werden:

- $\bullet$ die bestehende Organisationsstruktur
- $\bullet$ bereits erfasste verantwortliche Personen in den einzelnen Organisationseinheiten
- $\bullet$ die bestehenden Berechtigungen zur Einsicht in die Organisationsstruktur
- $\bullet$ der gesonderte Login zum Org Processor für die Verantwortlichen

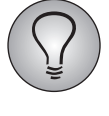

Diese Ausgabe des *Action Planner*-Handbuchs basiert auf dem EFS Employee-Release Summer 2017. Je nachdem, auf welchem Stand die von Ihnen verwendete EFS Employee-Installation ist, kann es bei einigen Features zu geringfügigen Abweichungen kommen.

# <span id="page-4-2"></span>**1.2 Typischer Ablauf eines Follow-Up-Prozesses**

Üblicherweise läuft ein Follow-Up-Prozess in zwei Phasen ab:

Der Projektleiter bereitet den Action Planner vor und startet den Follow-Up-Prozess. Die folgenden Schritte sind erforderlich:

- $\bullet$ Action Planner freischalten
- $\bullet$ Action Planner konfigurieren (z.B. Themenbereiche anlegen)
- $\bullet$ Verantwortliche einladen

Wenn Sie für diese Vorbereitungsaufgaben zuständig sind, finden Sie in Kapitel 3 dieser Dokumentation ausführliche Anleitungen.

Die Verantwortlichen der einzelnen Einheiten arbeiten mit dem Action Planner. Dabei lösen sie die folgenden Aufgaben:

- $\bullet$ Erstes Einloggen
- $\bullet$ Erste Orientierung
- $\bullet$ Navigation in der Organisationsstruktur
- $\bullet$ Maßnahmen anlegen
- $\bullet$ Echtzeitüberwachung des Status der Maßnahmen
- $\bullet$ Export-Funktionen
- Übersicht der Verantwortlichen

Diese Aufgaben werden in Kapitel 2 im Detail erläutert.

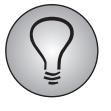

Je nach Projekt-Setup bekommen Verantwortliche für die Arbeit mit dem Action Planner Zugangsdaten zum Org Processor und/oder zu Portals. Für das Einloggen in den Org Processor mit Action Planner siehe Kapitel [2.1, S. 5](#page-6-1) und [2.2, S. 5](#page-6-2), für das Einloggen in Portals siehe Kapitel [4.6, S. 38](#page-39-1) dieses Handbuchs.

# <span id="page-6-0"></span>**2 Anleitung für Verantwortliche: Mit dem Action Planner arbeiten**

# <span id="page-6-1"></span>**2.1 Zugangsdaten**

Sie haben eine E-Mail (oder eine andere Benachrichtigung) erhalten, die Sie als verantwortliche Person für den Follow-Up-Prozess der Mitarbeiterbefragung in Ihrer Organisationseinheit ausweist.

Diese E-Mail enthält üblicherweise Ihre Zugangsdaten für den Org Processor:

- $\bullet$ E-Mail-Adresse
- $\bullet$ Passwort
- $\bullet$ URL für den Login

Falls Sie bereits Zugang zum Org Processor haben, enthält die E-Mail kein Passwort, sondern weist Sie darauf hin, dass Ihr persönliches Passwort auch für den Action Planner gültig ist.

# <span id="page-6-2"></span>**2.2 Login**

Klicken Sie auf den Link in der E-Mail, um den Org Processor-Login zu öffnen.

Sollte dieser Link nicht funktionieren, markieren Sie ihn, kopieren ihn in das Adressfeld Ihres Webbrowsers und bestätigen Sie mit der Eingabetaste oder mit Enter.

Das Login-Fenster wird geöffnet.

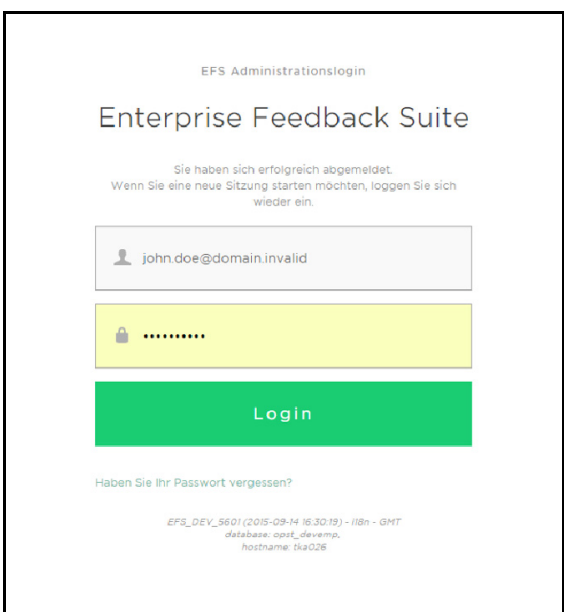

Abbildung 2.1 Login-Fenster

Geben Sie E-Mail-Adresse und Passwort ein und bestätigen mit einem Klick auf den Login-Button.

Beim ersten Login wird eine Sicherheitsroutine ausgelöst, in deren Verlauf Sie Ihr Passwort ändern und eine Sicherheitsfrage definieren. Später gelangen Sie nach dem Login direkt in den Org Processor. Das Passwort muss einmal im Monat geändert werden.

#### **Beim ersten Einloggen das Passwort ändern**

Im ersten Schritt werden Sie aufgefordert, das bestehende Passwort noch einmal einzugeben und anschließend ein neues, eigenes Passwort festzulegen.

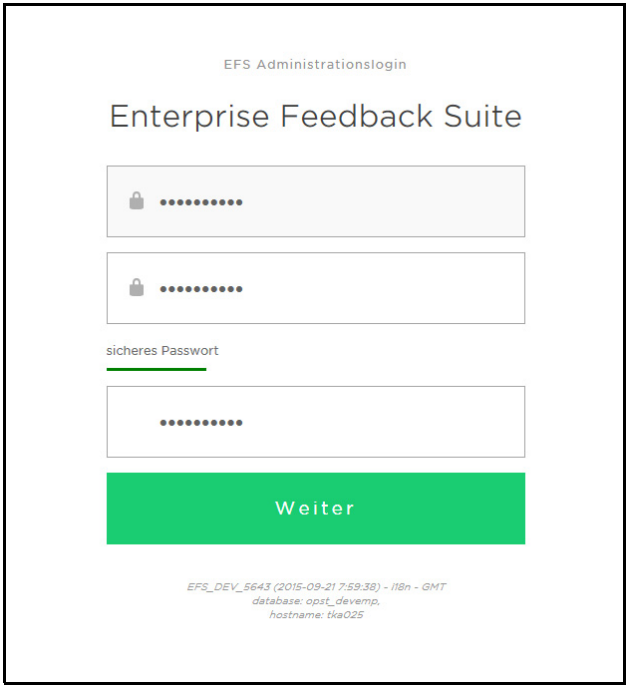

#### Abbildung 2.2 Passwort ändern

Die Statusanzeige hinter dem Eingabefeld informiert Sie darüber, ob das gewünschte Passwort den Sicherheitsanforderungen entspricht. Das System akzeptiert das Passwort nur, wenn die Statusanzeige gelb eingefärbt und die Meldung "ausreichend sicheres Passwort" angezeigt wird.

Generell sollte ein sicheres Passort aus circa 5-8 Buchstaben und mindestens 3 numerischen Ziffern bestehen. Sollten für Ihr Projekt strengere Sicherheitsanforderungen gelten, wird der Projektleiter Sie in der Informationsmail darauf hinweisen.

Bestätigen Sie die Passwortänderung mit einem Klick auf den Weiter-Button.

#### **Beim ersten Einloggen eine Sicherheitsfrage definieren**

Im zweiten Schritt ist eine Passwort-Sicherheitsfrage zu definieren. Sollten Sie einmal Ihr Passwort vergessen haben, können Sie nach korrekter Beantwortung dieser Frage wieder in das System gelangen.

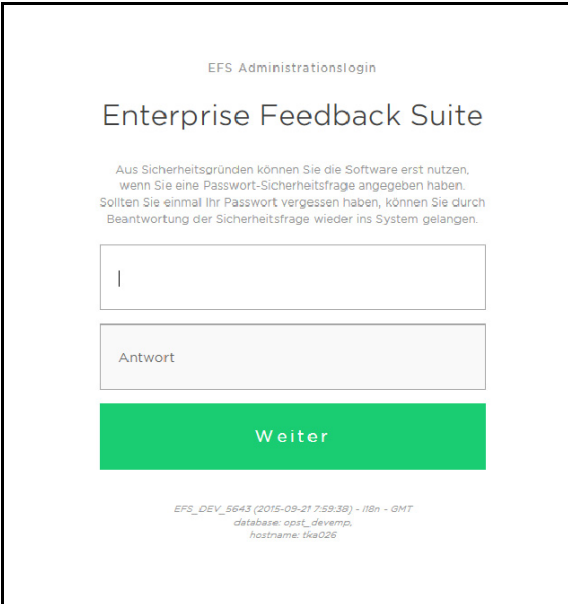

Abbildung 2.3 Sicherheitsfrage definieren

Geben Sie eine Frage und passende Antwort ein. Klicken Sie dann den Weiter-Button an. um in den Org Processor zu gelangen.

# <span id="page-8-0"></span>**2.3 Erste Orientierung im Org Processor**

Nach dem Einloggen gelangen Sie automatisch auf die Org Processor-Startseite des Projekts.

- $\bullet$ Hier finden Sie aktuelle Informationen zum Status des Projekts.
- $\bullet$  Häufig wird der Projektleiter die Startseite nutzen, um Ihnen Hinweise für die Arbeit zu geben.
- Über die Registerkarten erreichen Sie alle Bereiche des Org Processors, auf die Sie zugreifen dürfen. Die Beispielperson im unten abgebildeten Projekt hat Zugriff auf Rücklauf, Berichtsübersicht und Action Planner.
- $\bullet$  Mittels der Links in der rechten oberen Ecke des Bildschirms können Sie Ihre eigenen *Accountdaten aktualisieren*, die *Sprache der Benutzeroberfläche ändern* oder *sich ausloggen*.

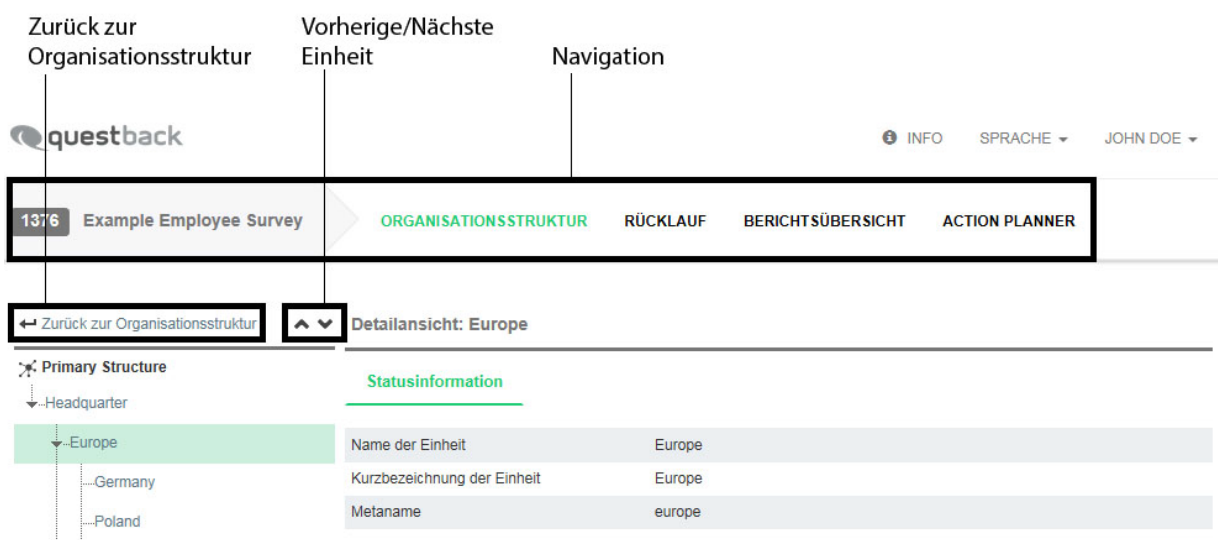

<span id="page-9-0"></span>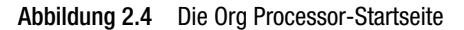

# **2.4 Navigation in der Organisationsstruktur**

Öffnen Sie von der Startseite aus die Registerkarte Action Planner. Darauf finden Sie die Organisationsstruktur Ihres Verantwortungsbereichs.

- Zu jeder Einheit werden Informationen zum Stand des Follow-Up-Prozesses aufgeführt, wie beispielsweise Status und Anzahl der Maßnahmen. Siehe Tabelle *[2.1](#page-10-0)*.
- Ist eine Einheit geöffnet, d.h. werden ihre Untereinheiten gerade angezeigt, so steht ein [-]-Icon davor. Bei Anklicken des [-]-Icons werden die Untereinheiten ausgeblendet, d.h. der Strukturzweig wird geschlossen.
- Enthält eine Einheit Untereinheiten, die jedoch gerade ausgeblendet sind, erkennen Sie dies an einem[+]-Icon. Durch Anklicken des [+]-Icons öffnen Sie die Einheit, d.h. ihre Untereinheiten werden sichtbar.

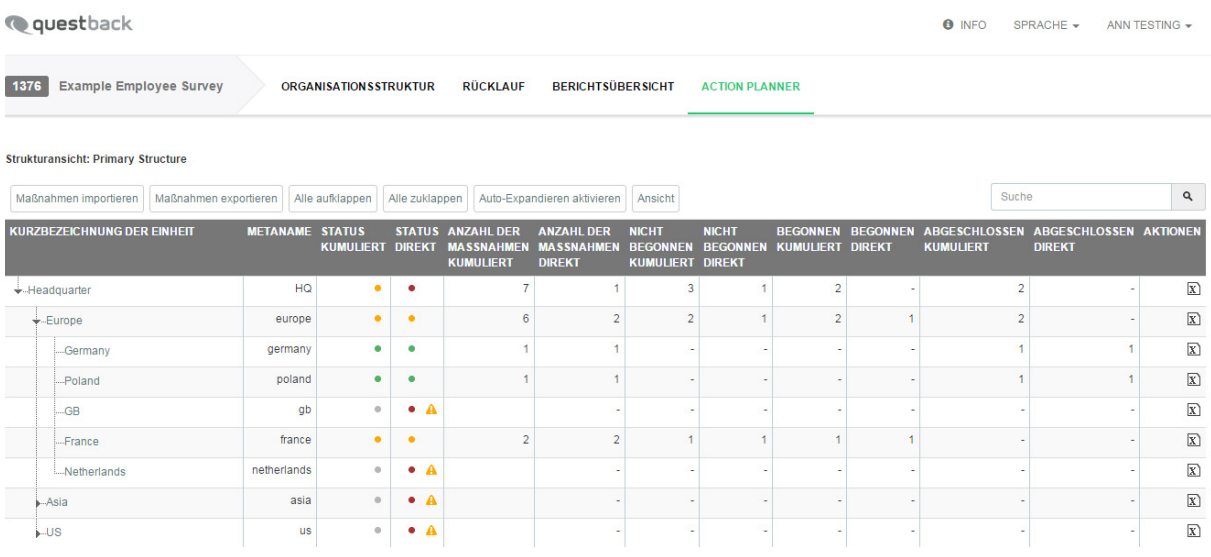

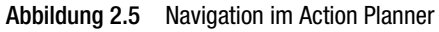

#### **Anzeige- und Bearbeitungsmöglichkeiten**

Über der Organisationsstruktur finden Sie verschiedene Buttons, mit denen Sie die Darstellung steuern oder Im- und Export starten können:

- Maßnahmen importieren: Über diesen Button öffnet man den Importdialog (Kapitel *[2.9, S. 14](#page-15-1)*).
- $\bullet$  Maßnahmen exportieren: Über diesen Button öffnet man den Exportdialog (Kapitel [2.10, S. 16](#page-17-0)).
- $\bullet$  Alle aufklappen: Alle Zweige der Organisationsstruktur werden geöffnet, so dass ihre Subeinheiten angezeigt werden.
- Alle zuklappen: Alle Zweige in der Organisationsstruktur werden geschlossen, so dass nur die oberste Einheit Ihres Verantwortungsbereichs sichtbar ist.
- **Auto-Expandieren aktivieren:** Alle der Einheit untergeordneten Einheiten werden automatisch geöffnet.
- Ansicht: Dieser Button öffnet einen Dialog, über den Sie zusätzliche Tabellenspalten mit Informationen ein- oder überflüssige Tabellenspalten ausblenden können.

#### **Eigenschaften der Einheiten im Detail**

Zu jeder Einheit werden die folgenden Informationen aufgeführt.

<span id="page-10-2"></span><span id="page-10-1"></span>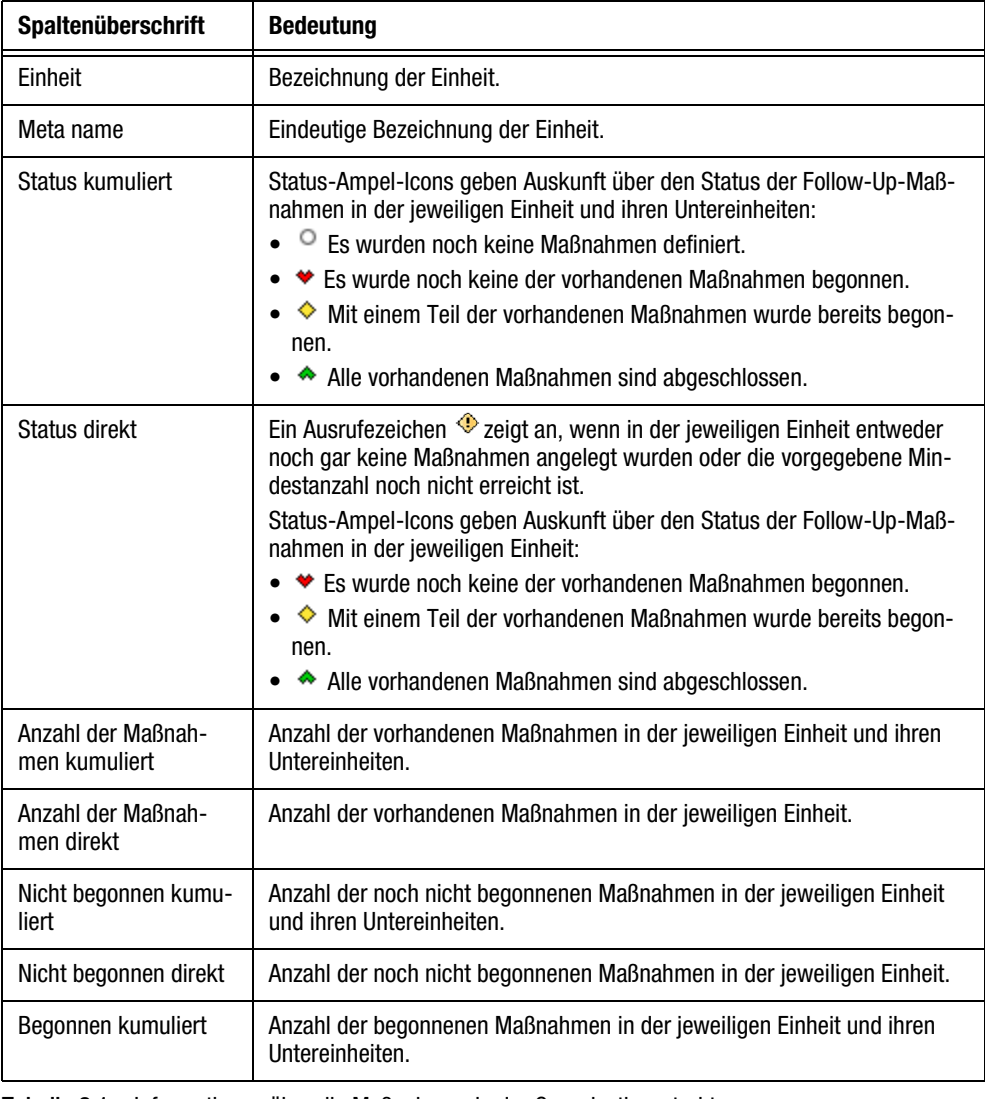

<span id="page-10-0"></span>Tabelle 2.1 Informationen über die Maßnahmen in der Organisationsstruktur

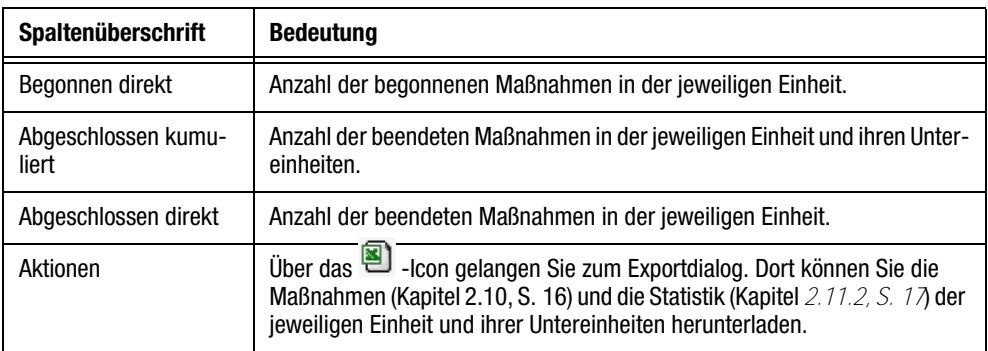

Tabelle 2.1 Informationen über die Maßnahmen in der Organisationsstruktur

# <span id="page-11-0"></span>**2.5 Maßnahmen einer bestimmten Einheit einsehen**

Klicken Sie die Organisationseinheit an, deren Maßnahme Sie im Detail einsehen möchten. Es öffnet sich eine Übersicht, die alle Maßnahmen der Einheit aufführt.

Detaillierte Erläuterungen der Eigenschaften, die für jede Maßnahme aufgeführt werden, wie beispielsweise Themenbereich und Prozessstatus, bietet Tabelle *[2.1](#page-10-0)*.

|      | <b>Q</b> questback                                                                                                    |                                                   |                                          |                                                |                          |                         |                                 |                                                                                    | <b>O</b> INFO | $SPRACHE$ $\rightarrow$               | ANN TESTING + |
|------|----------------------------------------------------------------------------------------------------|---------------------------------------------------|------------------------------------------|------------------------------------------------|--------------------------|-------------------------|---------------------------------|------------------------------------------------------------------------------------|---------------|---------------------------------------|---------------|
| 1376 | <b>Example Employee Survey</b>                                                                                                    |                                                   | <b>ORGANISATIONSSTRUKTUR</b>             | <b>RÜCKLAUF</b>                                | <b>BERICHTSÜBERSICHT</b> |                         | <b>ACTION PLANNER</b>           |                                                                                    |               |                                       |               |
|      | ← Zurück zur Organisationsstruktur<br>$\sim$ $\sim$<br>* Primary Structure<br>$\overline{\phantom{a}}$ -Headquarter<br>$\overline{\mathbf{v}}$ . Europe | <b>Detailansicht: Germany</b><br><b>Maßnahmen</b> | <b>Statistik</b>                         | Exportieren                                    | Anwenderverwaltung       |                         |                                 |                                                                                    |               |                                       |               |
|      | Germany                                                                                                    |                                                   | <b>MASSNAHMEN FÜR EINHEIT "GERMANY":</b> |                                                |                          |                         |                                 |                                                                                    |               |                                       |               |
|      | --Poland<br>.GB<br>-France                                                                                                    | Maßnahme anlegen<br>Ansicht                       |                                          |                                                |                          |                         |                                 |                                                                                    |               |                                       |               |
|      | -Netherlands                                                                                                    | <b>ID TITEL DER</b><br><b>MASSNAHME</b>           |                                          |                                                |                          |                         |                                 | THEMENBEREICH PROBLEMBESCHREIBUNG MASSNAHMENBESCHREIBUNG MASSNAHMENSTATUS ENDDATUM |               | ANGELEGT TEST3 AKTIONEN<br><b>VON</b> |               |
|      | $\rightarrow$ Asia<br><b>i</b> -US                                                                                                    | Process<br>Review                                 | Default-<br>Themenbereich                | Processes and workflows<br>require improvement |                          | based on survey results | Improve processes and workflows | $\bullet$                                                                          | 05.2014       | Kesting.<br>Ludger                    | 世井市ノ          |
|      |                                                                                                    | 4 Dataneštza auf 4 Raitan                         |                                          |                                                |                          |                         |                                 |                                                                                    |               |                                       |               |

<span id="page-11-1"></span>Abbildung 2.6 Übersicht der Maßnahmen einer bestimmten Einheit

#### **Anzeigemöglichkeiten**

Über verschiedene Links und Buttons können Sie die Darstellung steuern:

- Über den blau eingefärbten Link Zurück zur Organisationsstruktur gelangen Sie zurück zur Gesamtübersicht.
- **Der Button Baumansicht einblenden** ermöglicht es Ihnen, in einem zweiten Fenster die Organisationsstruktur einzublenden, um schnell zwischen den einzelnen Organisationseinheiten wechseln zu können und deren Maßnahmen einzusehen.
- Mit den  $\mathcal{P} \leftrightarrow$  Buttons können Sie zwischen den einzelnen Organisationseinheiten Ihres Verantwortungsbereichs wechseln.

#### **Bearbeitungsmöglichkeiten**

Neue Maßnahmen werden mittels des Buttons Maßnahme anlegen erzeugt.

Möchten Sie bestehende Maßnahmen bearbeiten, können Sie mittels der Icons in der Spalte "Aktionen" die gewünschte Funktion öffnen:

- $\bullet$  Kopie: Ermöglicht wahlweise das einfache Kopieren einer Maßnahme in eine einzelne Zieleinheit oder das Verteilen der Maßnahme in den Unterebenen eines Zweiges. Die Maßnahmen können auch in andere Sichten kopiert werden. Siehe Kapitel *[2.8.1, S. 13](#page-14-1)*.
- $\bullet$  Maßnahme verschieben: Öffnet einen Dialog, über den Sie die Maßnahme in eine andere Einheit verschieben können.
- Bearbeiten: Öffnet den in Abbildung *[2.7](#page-12-1)* gezeigten Dialog mit den Daten der betreffenden Maßnahme für nachträgliche Bearbeitung.
- <span id="page-12-2"></span>- Löschen: Nach einer Sicherheitsabfrage wird die betreffende Maßnahme entfernt.

# <span id="page-12-0"></span>**2.6 Neue Maßnahmen anlegen**

Um eine neue Maßnahme hinzuzufügen, gehen Sie folgendermaßen vor:

- 1. Klicken Sie den Button Maßnahme anlegen an.
- 2. Geben Sie die erforderlichen Daten ein. Detaillierte Erläuterungen bietet Tabelle *[2.2](#page-13-1)*.

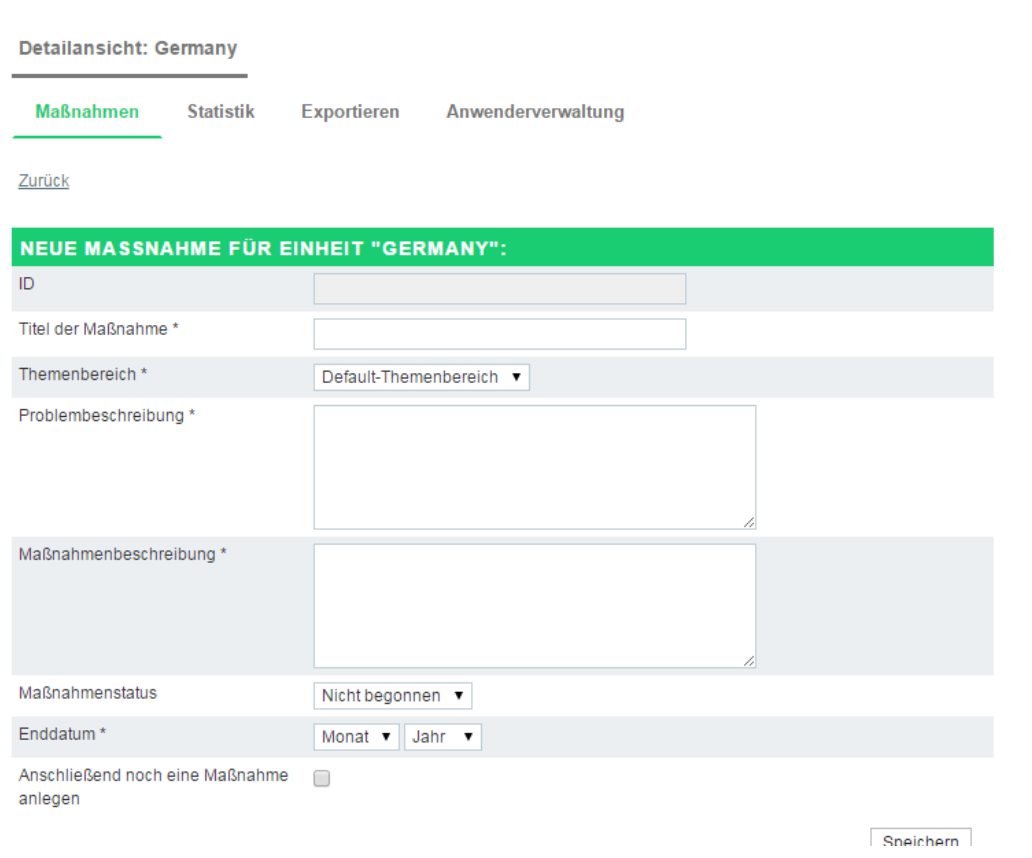

<span id="page-12-1"></span>Abbildung 2.7 Maßnahme anlegen

- 3. Möchten Sie sofort weitere Maßnahmen für dieselbe Einheit anlegen, aktivieren Sie die Checkbox "Anschließend noch eine Maßnahme anlegen".
- 4. Durch Anklicken des Speichern-Buttons wird die Maßnahme angelegt.

# <span id="page-13-0"></span>**2.7 Eigenschaften von Maßnahmen im Detail**

Die Tabelle führt alle Eigenschaften von Maßnahmen im Detail auf.

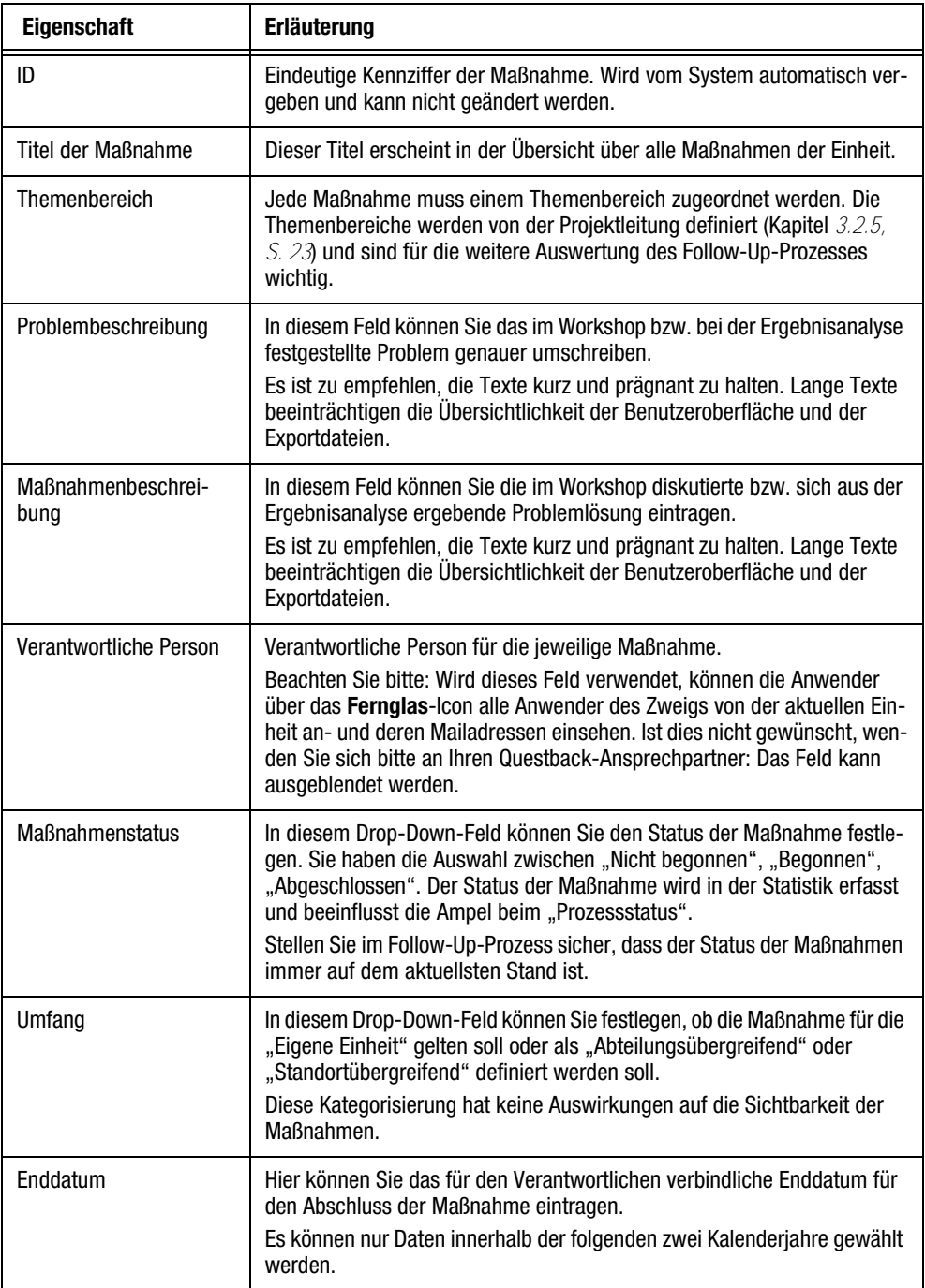

<span id="page-13-3"></span><span id="page-13-2"></span><span id="page-13-1"></span>Tabelle 2.2 Eigenschaften von Follow-Up-Maßnahmen

# <span id="page-14-0"></span>**2.8 Maßnahmen nachträglich bearbeiten**

# <span id="page-14-1"></span>**2.8.1 Maßnahmen kopieren**

<span id="page-14-4"></span>Die Kopier-Funktionen des Action Planners ermöglichen es Ihnen, einmal angelegte Maßnahmen schnell und einfach in andere Bereiche der Struktur zu übernehmen.

Dabei haben Sie die Wahl zwischen zwei Möglichkeiten:

- $\bullet$ einfaches Kopieren der gewählten Maßnahme in eine einzelne Zieleinheit.
- vielfaches Kopieren der Maßnahme in die Einheiten eines Nachbarzweiges. Dabei können Sie vorgeben, von welcher "Starteinheit" abwärts und bis zu welcher Ebenentiefe die Maßnahme in den Untereinheiten verteilt werden soll. Bis zu drei Ebenen sind möglich.

<span id="page-14-3"></span>Alle Kopier-Aktionen werden im Logfile der Quellmaßnahme im Detail festgehalten.

Gehen Sie folgendermaßen vor:

- 1. Suchen Sie die gewünschte Maßnahme und klicken das Icon Kopie an.
- 2. Legen Sie fest, wohin die Maßnahme kopiert werden soll:
	- Einzelne Zieleinheit
	- Zielbereich
- 3. Im nächsten Dialog wird der Zielbereich näher beschrieben:
	- Haben Sie "Kopieren in eine einzelne Zieleinheit" gewählt, muss in diesem Schritt lediglich diese Zieleinheit definiert werden.
	- Haben Sie "Zielbereich" gewählt, müssen die Starteinheit des Kopiervorgangs und die Ebenentiefe definiert werden.
- 4. Bestätigen Sie anschließend mit Weiter.
- 5. Die Maßnahme wird kopiert. Im Kopier-Logfile wird für jede einzelne Kopier-Aktion ein entsprechender Eintrag vorgenommen.

### <span id="page-14-2"></span>**2.8.2 Maßnahmen verschieben**

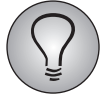

<span id="page-14-5"></span>Zum Verschieben von Maßnahmen benötigen Sie das Recht actionplanner\_transfer.

Gelegentlich muss eine Maßnahme nachträglich einer anderen Einheit zugeordnet werden. Anstatt die Maßnahme am alten Platz zu löschen und in der neuen Einheit neu anzulegen, lässt sie sich verschieben.

Gehen Sie folgendermaßen vor:

- 1. Suchen Sie die gewünschte Maßnahme und klicken das Icon Maßnahme verschieben an.
- 2. Im Feld "Maßnahme x verschieben in Einheit" können Sie die Zieleinheit wählen.
	- Klicken Sie dazu das Fernglas-Icon an.
	- Eine Liste aller wählbaren Einheiten wird eingeblendet. Durchsuchen Sie die Liste. Übernehmen Sie die gewünschte neue Einheit mit einem Klick auf Auswählen.
- 3. Bestätigen Sie mit Speichern.

# <span id="page-15-0"></span>**2.8.3 Remindermails abonnieren**

Optional kann die Projektleitung den automatischen Versand von Remindermails aktivieren. Ist diese Funktion aktiviert und für personenspezifischen Versand konfiguriert, werden die Reminder automatisch an den Anleger der jeweiligen Maßnahme gesendet. Alternativ können Sie jedoch auch manuell Empfänger eintragen.

- 1. Öffnen Sie dazu mit dem Bearbeiten-Icon diejenige Maßnahme, für die Sie Empfänger eintragen möchten.
- 2. In der Detailansicht finden Sie den neu eingeblendeten Abschnitt "Reminderempfänger hinzufügen" mit einer Liste der bereits eingetragenen Empfänger.
- 3. Klicken Sie den Button Reminderempfänger hinzufügen an.
- 4. Eine Liste aller wählbaren Empfänger wird eingeblendet. Durchsuchen Sie die Liste. Übernehmen Sie den gewünschten Empfänger mit einem Klick auf das E-Mail-Empfänger hinzufügen-Icon.

# <span id="page-15-1"></span>**2.9 Maßnahmen importieren und/oder per Import aktualisieren**

Der Action Planner stellt eine Importfunktion zur Verfügung, mit der Sie leicht große Mengen von Maßnahmen bearbeiten können:

- $\bullet$  Anstatt Maßnahmen manuell anzulegen, können Sie auch sämtliche Maßnahmen oder eine größere Menge mittels einer CSV- oder Excel-Datei importieren.
- Müssen bestehende Maßnahmen geändert werden, können Sie die Daten exportieren, extern bearbeiten und anschließend die aktuellen Daten wieder hochladen.

Gehen Sie folgendermaßen vor:

- 1. Je nachdem, ob Sie neue Maßnahmen anlegen oder bestehende Maßnahmen aktualisieren möchten, beginnen Sie etwas unterschiedlich:
	- Möchten Sie Maßnahmen per Import anlegen, öffnen Sie mit dem Button Maßnahmen importieren den Importdialog und laden die fertig formatierte Vorlage herunter.
	- Möchten Sie bestehende Maßnahmen aktualisieren, folgen Sie der Anleitung in Kapitel [2.10, S. 16](#page-17-0), um eine Liste der bestehenden Maßnahmen zu erhalten.
- 2. Öffnen Sie die Datei in einem geeigneten Programm, z.B. Excel, und geben Sie die neuen Maßnahmen ein bzw. ändern Sie die bestehenden Daten. Tabelle *[2.3](#page-16-0)* erläutert, welche Daten in welche Spalte gehören. Beachten Sie insbesondere, dass bei neu anzulegenden Maßnahmen keine Maßnahmen-ID (ac\_id) eingegeben werden darf!
- 3. Speichern Sie die Datei anschließend in Excel oder CSV ab.
- 4. Öffnen Sie mit dem Button Maßnahmen importieren den Importdialog und importieren die Datei wie gewohnt.

#### **Formatierung der Importdatei**

Der Tabelle können Sie entnehmen, welche Daten aus Tabelle *[2.2](#page-13-1)* in welche Spalte der Importdatei gehören.

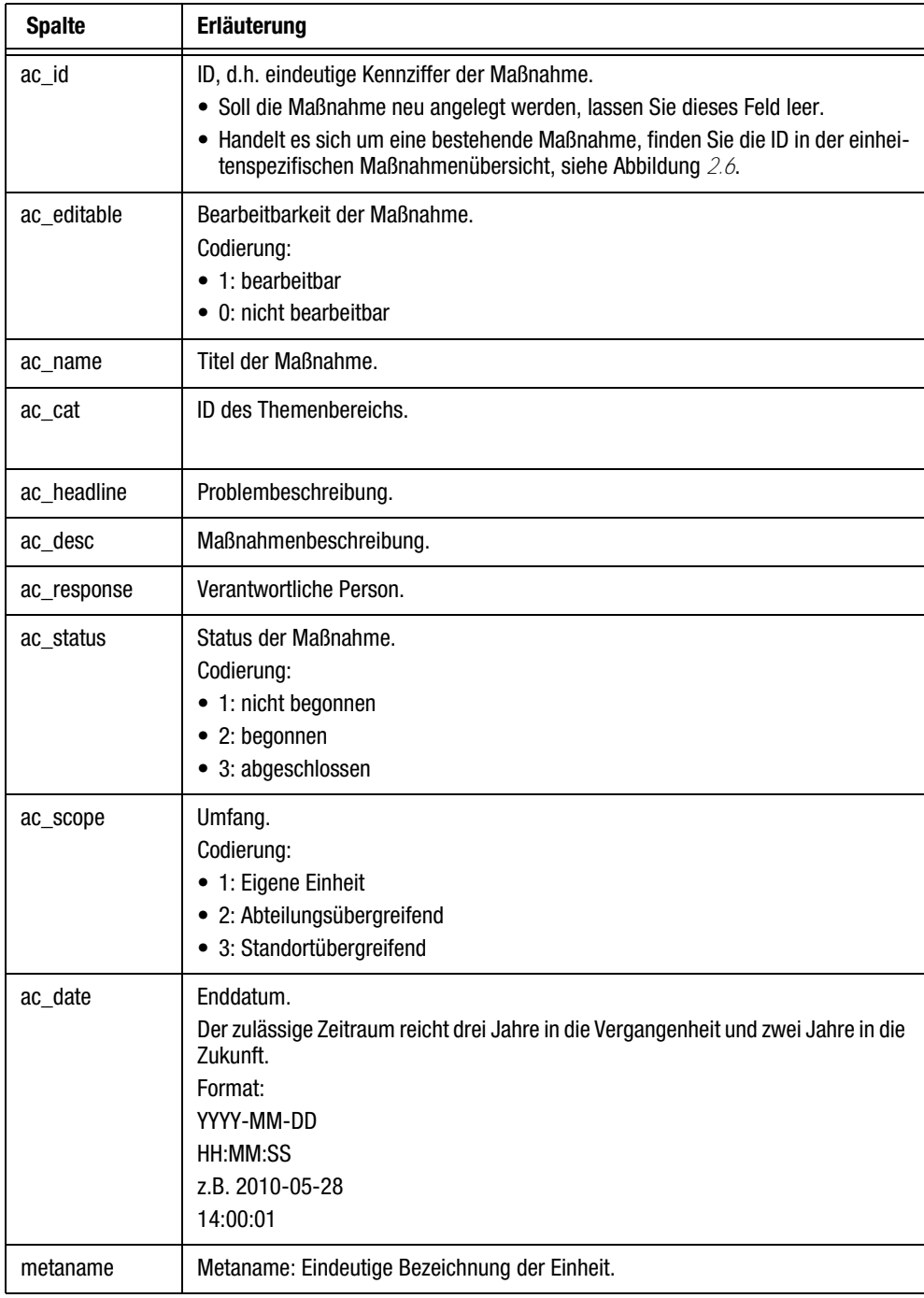

<span id="page-16-0"></span>Tabelle 2.3 Spalten der Importdatei

# <span id="page-17-0"></span>**2.10 Maßnahmen exportieren**

<span id="page-17-3"></span>Sie können die Maßnahmen Ihres Verantwortungsbereichs exportieren, beispielsweise für einen Workshop oder um sie extern zu bearbeiten.

1. Wechseln Sie dazu auf die Registerkarte Exportieren.

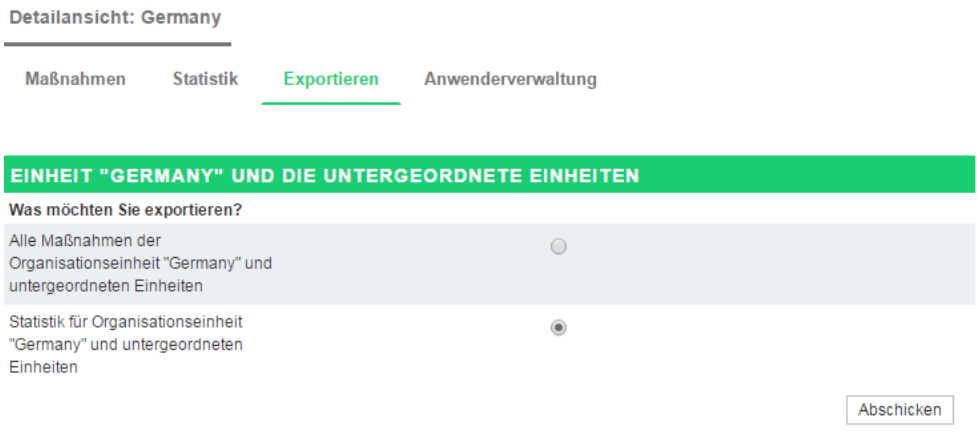

#### Abbildung 2.8 Maßnahmen-Export wählen

- 2. Aktiveren Sie die Option "Alle Maßnahmen der Organisationseinheit und untergeordneten Einheiten" und bestätigen mit Abschicken.
- <span id="page-17-5"></span>3. Speichern Sie dann die Datei auf Ihrem PC.

# <span id="page-17-1"></span>**2.11 Prozessfortschritt überwachen**

#### <span id="page-17-2"></span>**2.11.1 Maßnahmenstatus einsehen**

<span id="page-17-4"></span>Auf der Registerkarte Statistik können Sie den Fortschritt des Follow-Up-Prozesses in Ihrem Verantwortungsbereich in Echtzeit überwachen.

Während auf der Registerkarte Maßnahmen die einzelnen Maßnahmen inhaltlich und in Bezug auf ihren Status gezeigt werden, werden sie unter Statistik nach den gewählten Themenbereichen zusammengefasst und den einzelnen Prozessstatus (nicht begonnen bis abgeschlossen) zugeordnet. Der Status (Gesamtstatus) wird aus den dem Themenbereich untergeordneten Maßnahmen bzw. deren Status berechnet.

Der Tabellenabschnitt Info zeigt die *Gesamtzahl der Maßnahmen*, die *Anzahl der untergeordneten Einheiten, in welchen Maßnahmen angelegt wurden* und die *durchschnittliche Anzahl der angelegten Maßnahmen* an.

**Statistik** 

Detailansicht: Headquarter

Maßnahmen

Exportieren Anwenderverwaltung

| STATISTIK FÜR ORGANISATIONSEINHEIT "HEADQUARTER" UND UNTERGEORDNETEN<br><b>EINHEITEN</b> |                   |                   |                                 |   |   |                                              |           |
|------------------------------------------------------------------------------------------|-------------------|-------------------|---------------------------------|---|---|----------------------------------------------|-----------|
| <b>THEMENBEREICH</b>                                                                     | <b>ANZAHL DER</b> | <b>MASSNAHMEN</b> | <b>NICHT</b><br><b>BEGONNEN</b> |   |   | BEGONNEN WIEDERERÖFFNET ABGESCHLOSSEN STATUS |           |
| Default-<br>Themenbereich                                                                | 4                 |                   | $\overline{2}$                  |   |   | 1                                            | ٠         |
| Meetings                                                                                 | $\overline{a}$    |                   | ٠                               | 1 | ۰ | 1                                            | $\bullet$ |
| Stategie                                                                                 | 1                 |                   | 1                               | ۰ | ۰ | ۰                                            | ٠         |
| Zusammenarbeit                                                                           | ٠                 |                   | ٠                               | ٠ | ٠ | ٠                                            | a.        |
| Info                                                                                     |                   |                   |                                 |   |   |                                              |           |
| Gesamtanzahl der<br>Maßnahmen                                                            |                   | $\overline{7}$    |                                 |   |   |                                              |           |
| Anzahl wiedereröffneter<br>Maßnahmen                                                     |                   | $\overline{0}$    |                                 |   |   |                                              |           |
| Gesamtanzahl der<br>Organisationseinheiten                                               |                   | 5                 |                                 |   |   |                                              |           |
| Mittelwert                                                                               |                   | 1.4               |                                 |   |   |                                              |           |

<span id="page-18-1"></span>Abbildung 2.9 Echtzeit-Statistik

### <span id="page-18-0"></span>**2.11.2 Maßnahmenstatus exportieren**

Sie können die Echtzeit-Statistik als Excel-Datei exportieren. Dies ermöglicht es:

- $\bullet$  eine Momentaufnahme über den Status der Maßnahmen für die Organisationseinheit zu erhalten.
- Zeitreihenvergleiche zu erstellen.
- $\bullet$ Excel-Diagramme zum Follow Up-Prozess zu erstellen.

Wechseln Sie dazu auf die Registerkarte Exportieren.

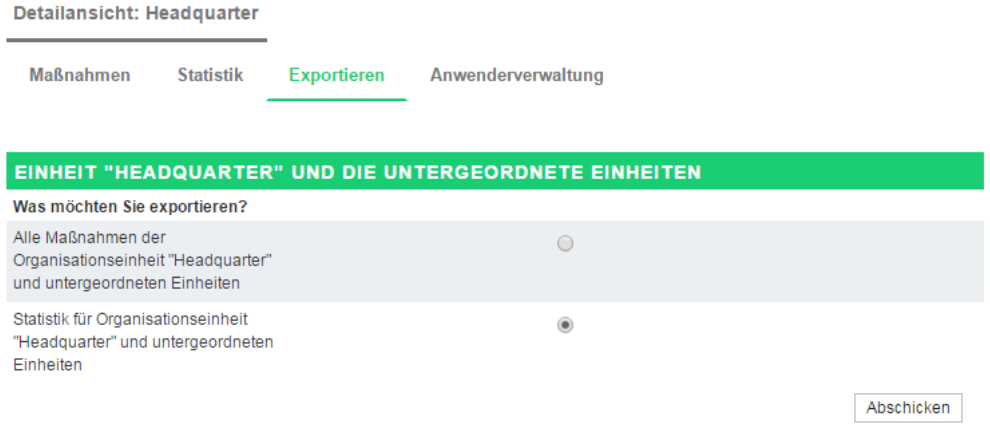

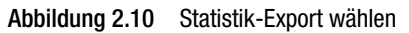

Aktiveren Sie die Option "Statistik für Organisationseinheit und untergeordneter Einheiten" und bestätigen mit Abschicken. Speichern Sie dann die Datei auf Ihrem PC.

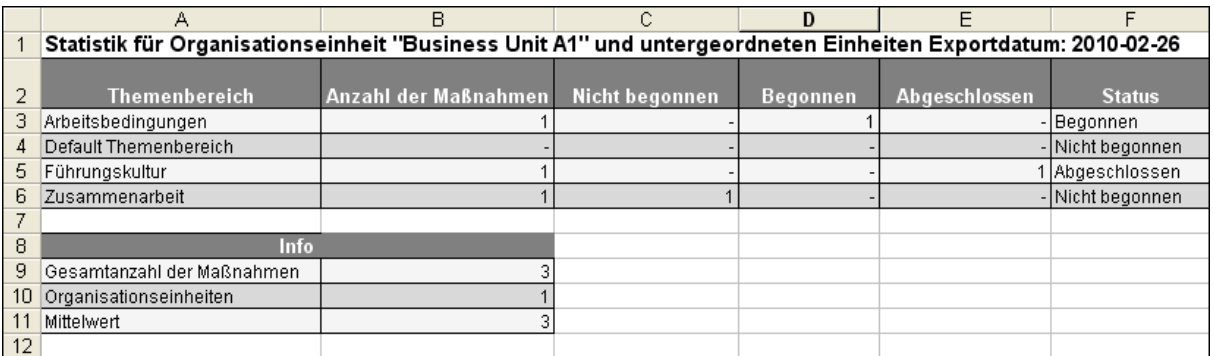

<span id="page-19-2"></span>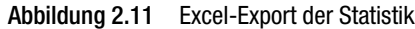

# <span id="page-19-0"></span>**2.11.3 Status-E-Mails abonnieren**

Optional kann die Projektleitung Status-E-Mails einrichten, die Sie regelmäßig mit Informationen zum Fortschritt des Follow-Up-Prozesses in Ihrer Einheit versorgen (Kapitel *[3.2.6, S. 25\)](#page-26-0)*. Möchten Sie regelmäßig solche Status-E-Mails erhalten, tragen Sie auf der Registerkarte Statistik im Feld "Empfängeradressen der Status-E-Mail" mit Hilfe des Fernglas-Icons Ihre Mailadresse ein. Sie können auch andere Personen als Empfänger eintragen.

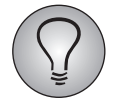

Versandfrequenz und Inhalt der Status-E-Mail werden von der Projektleitung festgelegt.

# <span id="page-19-1"></span>**2.12 Übersicht der Verantwortlichen**

Auf der Registerkarte Anwenderverwaltung finden Sie eine Übersicht aller Follow-Up-Verantwortlichen der aktuellen Einheit mit Namen und E-Mail-Adressen.

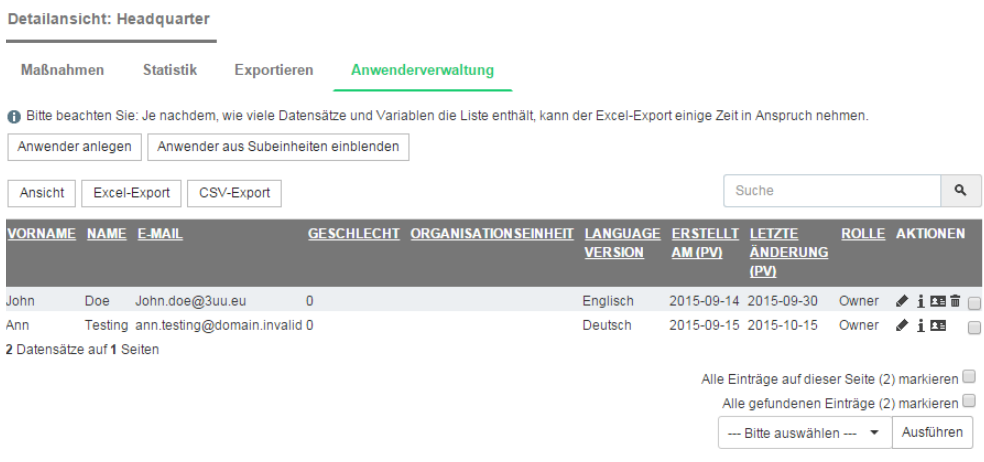

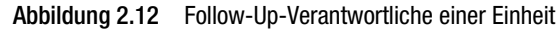

# <span id="page-20-0"></span>**3 Anleitung für Projektleiter: Den Action Planner vorbereiten**

<span id="page-20-2"></span>In diesem Kapitel lernen Sie den typischen Vorgang bei der Vorbereitung des Action Planners und bei der Implementierung von CLF in Ihrem Employee-Projekt kennen.

# <span id="page-20-1"></span>**3.1 Action Planner aktivieren**

Nach erfolgter Freischaltung des Action Planner-Moduls durch Ihren Questback-Support können Sie das Modul für seine Anwendung in einem neu erstellten Employee-Projekt aktivieren:

- 1. Öffnen Sie im Adminbereich von EFS das Menü Projekte->{Ausgewähltes Projekt}-> Org Processor->Einstellungen.
- > Die Registerkarte Optionen wird geöffnet.
- 2. Aktivieren Sie auf der Registerkarte im Bereich Optionen die Checkbox des Feldes "Action Planner aktivieren" und bestätigen Sie mit Speichern.

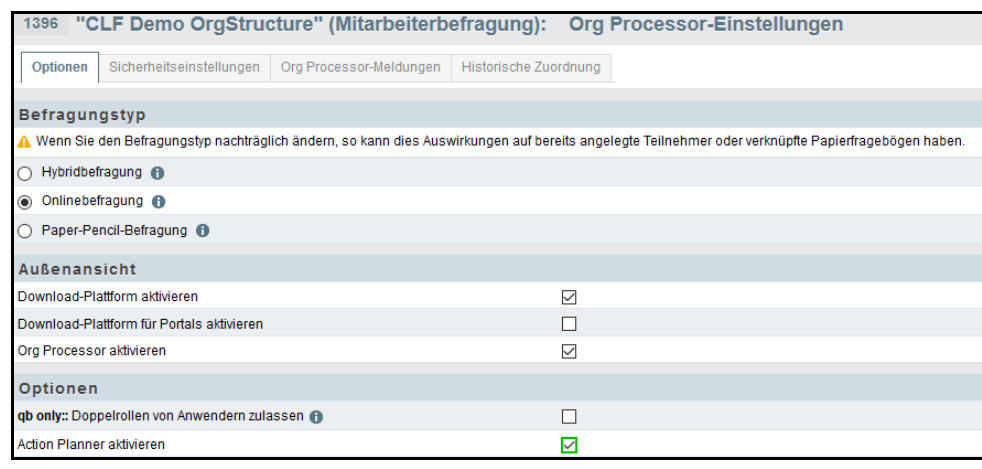

Abbildung 3.1 Action Planner aktivieren

Das Menü Action Planner-Einstellungen wird nun zusätzlich eingeblendet. Mittels der Konfigurationsmöglichkeiten in diesem Menü, die in den folgenden Kapiteln erläutert werden, können Sie den Action Planner an Ihren Befragungsprozess anpassen.

Wenn Sie zum Org Processor-Menü zurückwechseln, finden Sie auf einer neuen, zusätzlichen Registerkarte den Action Planner.

# <span id="page-21-0"></span>**3.2 Typischer Vorgang eines Projekt-Setups**

# <span id="page-21-1"></span>**3.2.1 Employee-Projekt anlegen**

Legen Sie ein Projekt vom Typ Employee wie gewohnt an.

# <span id="page-21-2"></span>**3.2.2 Organisationsstruktur anlegen**

Das Anlegen einer Organisationsstruktur ist auf zweierlei Wegen möglich:

a) durch das initiale Anlegen von Org Processor-Anwendern und ihren Rollen im Org Processor und die anschließende Synchronisation dieser Anwender zu einer Panel-Gruppe in People.

b) durch das initiale Anlegen von Panelisten-Gruppen in People und die anschließende Synchronisation dieser Gruppen zum Employee-Projekt.

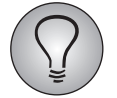

Beim initialen Anlegen von Daten ist zu empfehlen, die Anwender und Rollen im Org Processor anzulegen, die Daten anschließend ins Panel zu synchronisieren und die zentrale Datenpflege in People zu realisieren.

#### **Rollen anlegen und verwenden**

Sie können entweder die vorgegebenen Standardrollen verwenden oder neue Rollen anlegen, um sie Anwendern zuzuweisen.

Unter Projekte > [Ausgewähltes Projekt] > Prozesskonfiguration auf dem Tab Rollen sehen Sie vier vorangelegte Standardrollen (Owner, Superior, Report recipient und Read-only user), für die jeweils unterschiedliche Zugriffsrechte freigeschaltet sind. Über das Paragraf-Icon einer Rolle gelangen Sie in die Rechteverwaltung, wo die Rechte der jeweiligen Rolle angezeigt werden. Für Maßnahme sind folgende Rechte des Bereichs Follow-Up - Action Planner relevant:

- $\bullet$  *comment\_create*: Recht zum Erstellen von Kommentaren zu Maßnahmen und zum Editieren bzw. Löschen eigener Kommentare
- *comment\_moderate*: Recht zum Editieren bzw. Löschen aller Kommentare zu Maßnahmen

Sie können die Rechte der Standardrollen in der Rechteverwaltung je nach Bedarf und Anwendungsfall anpassen.

Über die Schaltfläche Rolle anlegen können Sie neue, zusätzliche Rollen mit Rechten anlegen.

*HINWEIS: Die jeweiligen Labels der Rollen, zum Beispiel "Owner", können beim Anlegen neuer Rollen identisch sein, was bei gleicher Benennung die Unterscheidung unterschiedlicher Owner erschweren würde. Das jeweils eingeklammerte Kürzel hinter dem Label muss allerdings eindeutig sein.*

#### **Anwender anlegen und einer Organisationseinheit zuweisen**

Unter Org Processor > Org Processor-Anwender können Org Processor-Anwender sowie ihre Zuordnung zu ihren Einheiten entweder durch bereits aufgebaute Organisationsstrukturen importiert oder jeweils manuell angelegt werden.

Weiterführende Informationen zum Thema "Organisationsstruktur anlegen" finden Sie im EFS Employee-Handbuch in den Kapiteln 3.4 bis 3.8.

#### **Neue Stammdaten anlegen**

Für die anschließende Synchronisation von Org Processor-Anwendern und Panelisten benötigen Sie die Verwendung von Stammdaten. Sie können entweder bereits vorhandene Stammdaten verwenden oder neue anlegen. Das Anlegen von Stammdaten und die anschließende Synchronisation ist grundsätzlich zu empfehlen, da man sich auf diese Weise die doppelte Pflege der Anwender-Daten auf beiden Seiten - im Org Processor wie im Panel - spart.

Das Anlegen eines neuen Stammdatums erfolgt unter People > Stammdaten > Stammdatum anlegen. Nähere Informationen hierzu finden Sie im EFS Panel-Handbuch in Kapitel 4.3.6 "Neue Stammdaten anlegen".

#### **Panel-Gruppe anlegen durch Employee-Import**

Unter People > Panelistenverwaltung > Panelisten-Import aus Employee-Projekt wird im Rahmen des Projekt-Setups eine neue Panel-Gruppe angelegt.

Nähere Informationen hierzu finden Sie im EFS Panel-Handbuch in Kapitel 7.5 "Import von Panelisten aus Employee-Projekt".

#### **Synchronisation einrichten**

Um die Daten der Panel-Gruppen in die Organisationsstruktur zu übertragen, steht die Employee-Synchronisation zur Verfügung:

Unter People > Gruppen > [Gruppe aufrufen] > Employee-Sync > Employee-Sync Job anlegen kann die Synchronisation eingerichtet werden.

Folgende Angaben werden hierfür benötigt: ein Employee-Projekt sowie die zuvor angelegte Stammdaten-Variable, in der die jeweilige Zuordnung der Panelisten zu ihren Rollen und ihrer Einheit abgelegt ist. Rolle und Einheit werden hierbei mit folgendem Format angegeben: [ROLLENKÜRZEL]:[Metaname(n) der Organisationseinheit(en)]. Verschiedene Rollen werden dabei mit Semikolon getrennt, verschiedene Einheiten mit Kommata. Beispiel: OWN:Unit1; SUP:Unit2, Unit 3, Unit4.

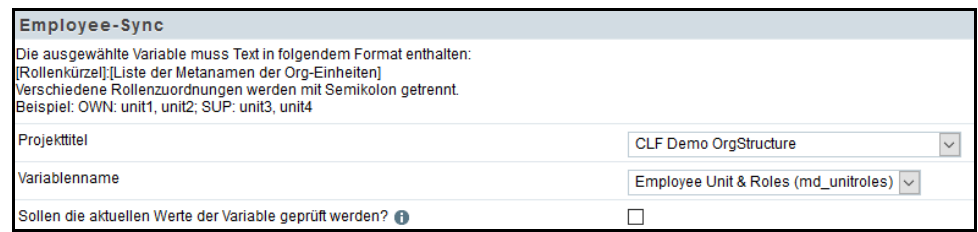

Abbildung 3.2 Synchronisation von Panel-Gruppen zur Organisationsstruktur

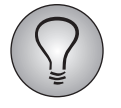

Für die erfolgreiche Synchronisation ist es notwendig, dass die Panelisten der Gruppe eine Stammdaten-Variable mit mindestens einer Rolle und der jeweils zugewiesenen Einheit besitzen.

Die Synchronisation erfolgt für jedes Employee-Projekt einmal am Tag. Falls Sie an den Org Processor-Anwendern Änderungen vornehmen wollen, müssen Sie daher einen Tag warten. Während der Synchronisation werden sämtliche bestehende Rollen mit Einheiten gelöscht und neu angelegt. Daher sollte man bei den Anwendern keine manuellen Änderungen vornehmen. Alle Rollen und Einheiten, die korrekt sind, werden hierbei übertragen, fehlerhafte Rollen und Einheiten bleiben gelöscht.

Falls bei der Synchronisation Fehler auftreten, wird an den Jobersteller eine E-Mail mit einer Fehlermeldung versandt. Im Bearbeitungsmodus des Jobs sowie unter People > Gruppen > [Gruppe aufrufen] > Employee-Sync kann zur Fehlerbehebung in einer Liste die Art des jeweiligen Fehlers eingesehen werden.

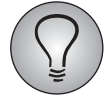

<span id="page-23-2"></span>Für jedes Employee-Projekt kann nur ein Setup für die Synchronisation eingestellt werden - umgekehrt kann jede Gruppe zu mehreren Employee-Projekten synchronisiert werden.

# <span id="page-23-0"></span>**3.2.3 Anleger einer Maßnahme anzeigen**

Sie können im Action Planner anzeigen lassen, wer eine Maßnahme angelegt hat. Dies verbessert Transparenz und Nachvollziehbarkeit im Follow-Up-Prozess.

Aktivieren Sie dazu im Menü Org Processor->Einstellungen->Action Planner-Einstellungen auf der Registerkarte Einstellungen die Option "Anleger einer Maßnahme anzeigen".

| Einstellungen                                                                                                    |                                   |           |  |  |  |
|----------------------------------------------------------------------------------------------------|-----------------------------------|-----------|--|--|--|
| @ Im Feld 'E-Mail mit Maßnahmenstatus senden an" eingetragene Empfänger erhalten automatisch täglich eine Remindermail mit dem Maßnahmenstatus des Projekts. |                                   |           |  |  |  |
| Anleger einer Maßnahme anzeigen                                                                                                    | ⊡                                 |           |  |  |  |
| Suche über alle Anwender                                                                                                    | П                                 |           |  |  |  |
| Status-E-Mails                                                                                                    |                                   |           |  |  |  |
| Mailvorlage für E-Mails mit Statusinformationen @                                                                                                    | - Bitte auswählen -- V            |           |  |  |  |
| Startdatum für Versand von Status-E-Mails                                                                                                    | m<br>$\cdot$                      |           |  |  |  |
| Intervall für Versand von Status-E-Mails                                                                                                    | täglich<br>$\backsim$             |           |  |  |  |
| Versand von Status-E-Mails aktiv                                                                                                    |                                   |           |  |  |  |
| Mailvorlage für Notifications (Portals) @                                                                                                    | --- Bitte auswählen --- V         |           |  |  |  |
| <b>Maßnahmen</b>                                                                                                    |                                   |           |  |  |  |
| Anzahl Mindestmaßnahmen aus benutzerdefinierter Strukturvariable lesen                                                                                       | $\Box$                            |           |  |  |  |
| Benutzerdefinierte Strukturvariable @                                                                                                    | $\cdots$ Bitte auswählen $\cdots$ |           |  |  |  |
| Mindestanzahl der Maßnahmen @                                                                                                    | $3 - \times$                      |           |  |  |  |
|                                                                                                    |                                   | Speichern |  |  |  |

Abbildung 3.3 Anleger einer Maßnahme anzeigen

In der Übersicht der Maßnahmen einer Einheit wird daraufhin eine zusätzliche Spalte "Angelegt von" eingeblendet, in der Sie und Ihre Action-Planner-Verantwortlichen sehen können, wer eine Maßnahme angelegt hat. Auch die Detailansichten der Maßnahmen und die exportierte Maßnahmenliste enthalten diese Information.

#### <span id="page-23-1"></span>**3.2.4 Mindestanzahl der Maßnahmen definieren**

<span id="page-23-3"></span>Sie können eine Mindestanzahl an Maßnahmen festlegen, die pro Einheit angelegt werden müssen. Einheiten, die weniger Maßnahmen haben, werden mit einem Ausrufezeichen-Icon in der "Status direkt"-Spalte markiert (siehe Tabelle *[2.1](#page-10-0)*).

Sie können diese Mindestanzahl der erforderlichen Maßnahmen wahlweise global für die gesamte Organisationsstruktur oder für jede einzelne Einheit definieren.

#### **Mindestanzahl global definieren**

Gehen Sie folgendermaßen vor:

- 1. Öffnen Sie im Menü Org Processor->Einstellungen->Action Planner-Einstellungen die Registerkarte Einstellungen.
- 2. Stellen Sie sicher, dass die Checkbox "Anzahl Mindestmaßnahmen aus benutzerdefinierter Strukturvariable lesen" *deaktiviert* ist.
- 3. Stellen Sie den gewünschten Wert im Feld "Mindestanzahl der Maßnahmen" ein.

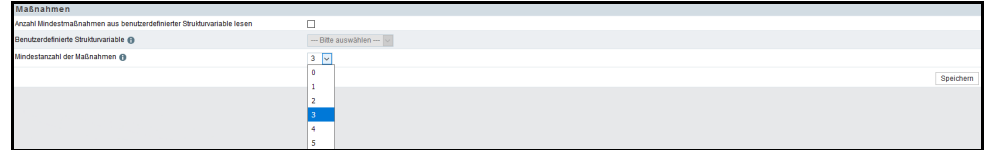

Abbildung 3.4 Mindestanzahl von Maßnahmen global definieren

4. Speichern Sie die Einstellungen ab.

#### **Mindestanzahl für jede einzelne Einheit definieren**

Gehen Sie folgendermaßen vor:

- 1. Legen Sie eine benutzerdefinierte Strukturvariable an, in der die Werte für die einzelnen Einheiten gespeichert werden können. (Siehe EFS Employee-Projektleiterhandbuch 7.0, Kapitel 4.4.)
	- Wählen Sie als Darstellungstyp "Textfeld".
	- Achten Sie darauf, dass in dieser Variable nur Buchstaben und Zahlen abgelegt werden. Andere Werte, wie Sonderzeichen oder Kommazahlen, sind zur Angabe einer Anzahl nicht sinnvoll und werden daher vom System ignoriert.
- 2. Öffnen Sie im Menü Org Processor->Einstellungen->Action Planner-Einstellungen die Registerkarte Einstellungen.
- 3. Aktivieren Sie die Option "Anzahl Mindestmaßnahmen aus benutzerdefinierter Strukturvariable lesen".
- 4. Stellen Sie in der Drop-Down-Liste "Benutzerdefinierte Strukturvariable" die passende Variable ein.
- 5. Im Feld "Mindestanzahl der Maßnahmen" können Sie einen Fallback-Wert wählen, der verwendet wird, wenn für eine Einheit kein oder kein gültiger Wert vorliegt.
- <span id="page-24-1"></span>6. Speichern Sie die Einstellungen ab.

#### <span id="page-24-0"></span>**3.2.5 Themenbereiche anlegen**

Die Maßnahmen im Action Planner werden üblicherweise Themenbereichen zugeordnet, die vorab von der Projektleitung definiert werden. Häufig sind dies Themenbereiche, welche bereits im Fragebogen als übergeordnete Themen für verschiedene Fragen verwendet wurden, wie zum Beispiel "Arbeitsbedingungen", "Führungskultur" usw. Oft werden auch Themenbereiche gewählt, die bei der Analyse der Befragungsergebnisse als Entwicklungsfelder der Organisation identifiziert wurden.

#### **Themenbereiche einsehen**

Die bestehenden Themenbereiche des Action Planners werden im Menü Org Processor->Einstellungen->Action Planner-Einstellungen->Themenbereiche aufgeführt. Standardmäßig ist immer bereits ein "Default-Themenbereich" vordefiniert.

Die Themenbereiche können in Excel- oder CSV-Dateien importiert und exportiert werden. Verwenden Sie für den Import von Themenbereichen die Schaltfläche Themenbereiche importieren und für den Export die Schaltflächen Excel-Export oder CSV-Export.

Über die Schaltfläche Ansicht können Sie die Sprachen aus- und abwählen, in denen die Themenbereiche angezeigt werden sollen. Zudem können Sie auswählen, wie viele Zeilen pro Seite zur Verfügung stehen sollen.

| <b>Themenbereich</b>                                |                                                                                                    |                       |                 |  |  |  |
|-----------------------------------------------------|----------------------------------------------------------------------------------------------------|-----------------------|-----------------|--|--|--|
|                                                     | de Bitte beachten Sie: Je nachdem, wie viele Datensätze und Variablen die Liste enthält, kann der Excel-Export einige Zeit in Anspruch nehmen. |                       |                 |  |  |  |
| Themenbereich anlegen<br>Themenbereiche importieren |                                                                                                    |                       |                 |  |  |  |
| Ansicht Excel-Export CSV-Export                     |                                                                                                    |                       |                 |  |  |  |
| BERICHTS-ID                                         | <b>DEUTSCH</b>                                                                                                    | <b>ENGLISCH</b>       | <b>AKTIONEN</b> |  |  |  |
| 73                                                  | Default-Themenbereich                                                                                                    | Default subject group |                 |  |  |  |
| 74                                                  | Zusammenarbeit                                                                                                    | Collaboration         | ノ言              |  |  |  |
| 75                                                  | Arbeitsbedingungen                                                                                                    | Working conditions    | ノ言              |  |  |  |
| 76                                                  | Führungskultur                                                                                                    | Leadership culture    | ノ言              |  |  |  |
| 4 Datensätze auf 1 Seiten                           |                                                                                                    |                       |                 |  |  |  |

Abbildung 3.5 Übersicht der Themenbereiche

#### **Themenbereiche bearbeiten**

Um die existierenden Themenbereiche zu bearbeiten, verwenden Sie die "Aktionen"-Icons:

- $\bullet$  Bearbeiten: Mit einem Klick auf das Bearbeiten-Icon können Sie den oben abgebildeten Dialog erneut öffnen und die Beschriftung ändern.
- Löschen: Zusätzliche Themenbereiche können wieder entfernt werden. Der Default-Themenbereich kann nicht gelöscht werden.

#### **Neue Themenbereiche anlegen**

Um einen weiteren Themenbereich anzulegen, gehen Sie folgendermaßen vor:

- 1. Klicken Sie den Button Themenbereich anlegen an.
- 2. Geben Sie die deutsche und/oder englische Beschriftung des Themenbereichs ein.
- 3. Geben Sie an, ob der Themenbereich auswählbar sein soll. Bei neu angelegten Themenbereichen ist dies üblicherweise der Fall. Deaktiviert wird die Auswählbarkeit z.B. bei Themenbereichen, die hinfällig sind und nicht mehr verwendet werden sollen.

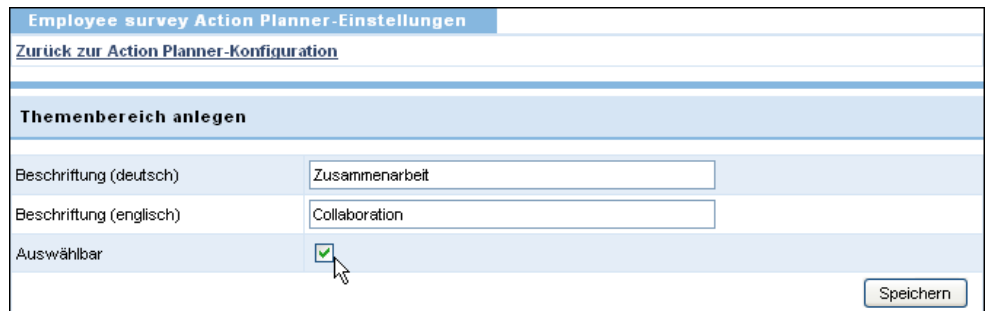

Abbildung 3.6 Themenbereich anlegen

4. Klicken Sie den Speichern-Button an.

#### <span id="page-26-0"></span>**3.2.6 Automatischen Versand von Status-E-Mails einrichten**

<span id="page-26-2"></span>Optional können Sie Status-E-Mails einrichten, die regelmäßig über den Fortschritt des Follow-Up-Prozesses informieren. Die Action-Planner-Verantwortlichen können diese Status-E-Mails für ihren Verantwortungsbereich abonnieren.

#### **Beispiel**

In einer Status-E-Mail finden Sie einen Überblick über alle Maßnahmen der jeweiligen Organisationseinheit (Abschnitt "Informationen") und zusätzlich nach Themenbereich gesplittete Statusübersichten.

Organisationseinheit : Sample Company C Inc. (US-C100-001) Themenbereich: Default Themenbereich -------------------------------------- Anzahl der Maßnahmen: 9

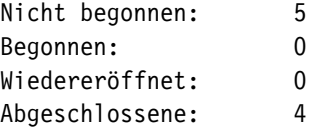

Themenbereich: Teamarbeit

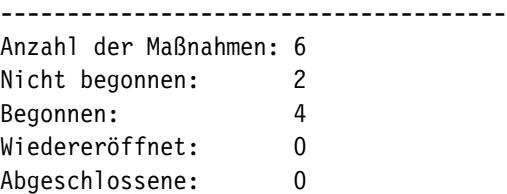

```
Informationen:
Gesamtanzahl der Maßnahmen: 15
Gesamtanzahl wiedereröffneter Maßnahmen: 0
Gesamtanzahl der Organisationseinheiten: 1
Mittelwert: 15
```
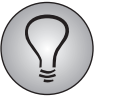

<span id="page-26-1"></span>Neben den Status-E-Mails gibt es auch Remindermails, die Sie den Verantwortlichen rechtzeitig vor Ablauf einer Maßnahme zustellen lassen. Wie diese konfiguriert werden, wird in Kapitel *[3.2.7, S. 26](#page-27-0)* erläutert.

#### **Mailvorlage für die Status-E-Mail anlegen**

Der Inhalt der Status-E-Mail wird, wie bei anderen automatischen Versandprozessen auch, über eine Mailvorlage definiert.

Legen Sie im Menü Optionen->Mailvorlagen eine neue Mailvorlage an. Beachten Sie dabei:

- $\bullet$ Die Vorlage muss vom Typ "Org Processor-Mail" sein.
- $\bullet$  Speziell für die Status-E-Mails wurden die Platzhalter #overview\_action\_german# und #overview\_action\_english# eingeführt, mit denen Sie die oben gezeigte Überblickstabelle je nach Bedarf auf Deutsch oder Englisch einbinden können. Mindestens einer dieser Platzhalter muss in die Vorlage eingefügt werden.

#### **Mailvorlage dem aktuellen Projekt zuordnen**

Als nächstes muss die neue Mailvorlage dem aktuellen Projekt zugeordnet werden. Andernfalls steht sie dort nicht zur Verfügung.

- 1. Wechseln Sie zurück in Ihr Projekt und öffnen dort das Menü Mailvorlagen.
- 2. Suchen Sie die gerade angelegte Mailvorlage.
- 3. In der Spalte "Projektvorlage" finden Sie deren aktuellen Zuordnungsstatus. Bei einer neuen Vorlage ist er üblicherweise "nein". Wenn Sie den Status-Link anklicken, ändert er sich zu "ja".

#### **Status-E-Mail konfigurieren**

Konfiguriert und aktiviert werden die Status-E-Mails im Menü Org Processor-> Einstellungen->Action Planner-Einstellungen auf der Registerkarte Einstellungen im Abschnitt "Status-E-Mails":

- 1. Wählen Sie im Feld "Mailvorlage für E-Mails mit Statusinformationen" die oben erstellte Vorlage aus.
- 2. Im Feld "Startdatum für Versand von Status-E-Mails" geben Sie das Datum ein, zu dem der Versand beginnen soll.
- 3. Im Feld "Intervall für Versand von Status-E-Mails" legen Sie fest, wie häufig die Mails versendet werden sollen. Sie können wählen zwischen täglichem, wöchentlichem und monatlichem Versand.
- 4. Im Feld "Versand von Status-E-Mails aktiv" wird der Versandprozess aktiviert. Solange dieses Feld nicht aktiviert ist, werden keine Mails versendet.
- 5. Wählen Sie optional im Feld "Mailvorlage für Notifications (Portals)" eine zuvor erstellte Mailvorlage aus, mit der Verantwortliche benachrichtigt werden, wenn für ihre Organisationseinheit eine neue Maßnahme angelegt wurde.
- 6. Speichern Sie die Einstellungen.

#### **Status-E-Mails abonnieren**

Möchten die Action Planner-Verantwortlichen Status-E-Mails für ihren Verantwortungsbereich erhalten, brauchen sie sich lediglich in der Detailansicht der obersten Einheit auf der Registerkarte Statistik im Feld "Empfängeradressen der Status-E-Mail" einzutragen. Siehe Kapitel *[2.11.3, S. 18](#page-19-0)*.

### <span id="page-27-0"></span>**3.2.7 Automatischen Versand von Remindern und Auto-Eskalation einrichten**

<span id="page-27-1"></span>Sie können den Follow-Up-Verantwortlichen vor Ablauf einer Maßnahme automatisch Reminder zustellen lassen.

- $\bullet$ Der automatische Versand kann optional aktiviert werden.
- $\bullet$  Es können mehrere Mails definiert werden, die jeweils für unterschiedliche Adressaten und unterschiedliche Situationen bestimmt sind.
- Es kann definiert werden, ob der Reminder an den Anwender geschickt werden soll, der die Maßnahme angelegt hat (personenbezogen), oder ob der Reminder an die Anwender geschickt wird, die in der betreffenden Einheit eine bestimmte Rolle haben (rollenbezogen).
- $\bullet$  Werden personenbezogene Reminder verwendet, so können die Anwender über einen eigens eingerichteten Dialog (Kapitel *[2.8.3, S. 14](#page-15-0)*) Empfänger für einzelne Maßnahmen eintragen.

#### <span id="page-28-0"></span>**Mailvorlage für die Remindermail anlegen**

Der Inhalt der Remindermail wird, wie bei anderen automatischen Versandprozessen auch, über eine Mailvorlage definiert.

Legen Sie im Menü *System > Bibliotheken > Mailvorlagen* eine neue Mailvorlage an. Beachten Sie dabei:

- $\bullet$ Die Vorlage muss vom Typ "Org Processor-Mail" sein.
- $\bullet$  Speziell für die Remindermails wurden neue Platzhalter eingeführt, mit denen Sie die gewünschten Informationen einbinden können. Die Tabelle bietet einen Überblick.

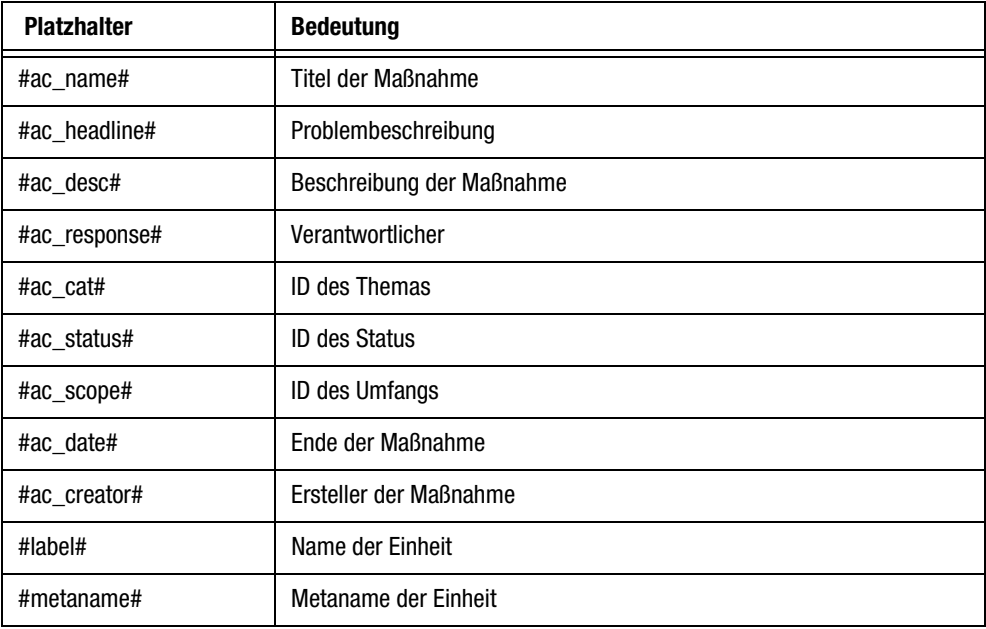

Tabelle 3.1 Platzhalter für Remindermails

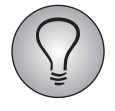

Falls Sie Ihren Anwendern Zugriff auf "Anwender anschreiben" geben (EFS Employee-Projektleiterhandbuch, Kap 6.9.2), beachten Sie bitte: Beim Anschreiben erhalten die Anwender Zugriff auf alle "Org Processor-Mail"-Vorlagen einschließlich der Remindermails. Benennen Sie daher bitte die Remmindermails so, dass niemand sie irrtümlich als Anschreiben verwendet.

#### **Mailvorlage dem aktuellen Projekt zuordnen**

Als nächstes muss die neue Mailvorlage dem aktuellen Projekt zugeordnet werden. Andernfalls steht sie dort nicht zur Verfügung.

- 1. Wechseln Sie zurück in Ihr Projekt und öffnen dort das Menü Mailvorlagen.
- 2. Suchen Sie die gerade angelegte Mailvorlage.
- 3. In der Spalte "Projektvorlage" finden Sie deren aktuellen Zuordnungsstatus. Bei einer neuen Vorlage ist er üblicherweise "nein". Wenn Sie den Status-Link anklicken, ändert er sich zu "ja".

#### **Allgemeine Reminder-Einstellungen definieren**

Im nächsten Schritt nehmen Sie die allgemeinen Einstellungen für den Reminder vor.

- 1. Wechseln Sie dazu in das Menü Projekte->{Ausgewähltes Projekt}->Org Processor->Einstellungen->Action Planner-Einstellungen-> Reminder-Einstellungen.
- 2. Aktivieren Sie "Reminderpflege aktivieren" und Speichern.
- 3. Nun werden die übrigen Felder veränderbar.
- 4. Möchten Sie den automatischen Reminderversand sofort starten, klicken Sie die Checkbox "Reminderversand aktivieren" an. Dies ist nicht notwendig: Sie können auch die Einstellungen vorab vornehmen und erst später den Versand starten.
- 5. Stellen Sie in der "Remindertyp"-Drop-Down-Liste ein, wer die Reminder erhalten soll:
	- Personenbezogener Reminder: Wird per default jeweils an den Anwender geschickt, der eine Maßnahme angelegt hat. Alternativ können die Anwender in der Detailansicht der jeweiligen Maßnahme im Abschnitt "Reminderempfänger" auch andere Empfänger eintragen. Siehe Kapitel *[2.8.3, S. 14](#page-15-0)*.
	- Rollenbezogener Reminder: Wird an Anwender mit einer bestimmten Rolle versendet. Welche Rolle dies sein soll, stellen Sie anschließend ein.
- 6. Speichern Sie Ihre Einstellungen.

#### **Spezifische Remindermail-Einstellungen und Auto-Eskalation definieren**

Im letzten Schritt definieren Sie eine oder mehrere Remindermails sowie wahlweise die Auto-Eskalation.

Klicken Sie dazu jeweils den Button Remindermail-Einstellung anlegen an, konfigurieren dann die Mail wie im Ffolgenden erläutert und Speichern:

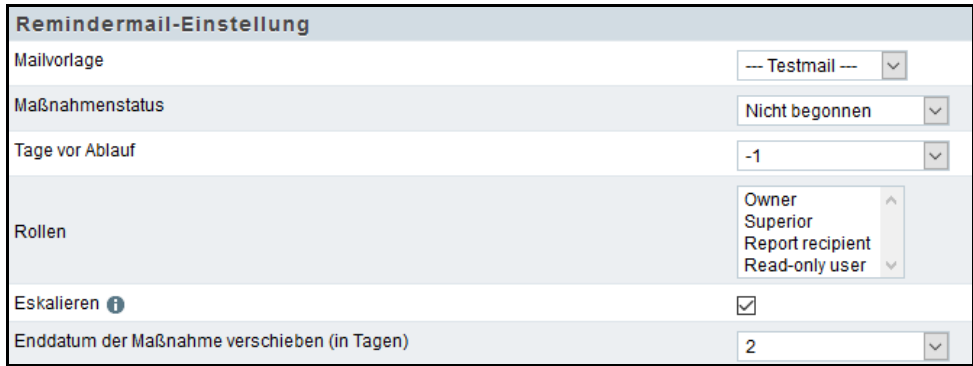

Abbildung 3.7 Remindermail-Einstellung und Auto-Eskalation

- $\bullet$  Mailvorlage auswählen: In diesem Feld wird die Mailvorlage eingestellt, die für die aktuelle Mail verwendet werden soll. Zur Verfügung stehen Mailvorlagen vom Typ "Org Processor-Mail", die mit dem Projekt verknüpft sind. (Siehe EFS Employee-Projektleiterhandbuch 7.0, Kapitel 6.9.2.)
- Maßnahmenstatus: In diesem Feld wird festgelegt, welchen Status die Maßnahmen haben sollten, damit die aktuelle Remindermail verwendet wird. So können Sie beispielsweise unterschiedliche Mails an die Verantwortlichen von "nicht begonnenen" und "begonnenen" Maßnahmen senden. Insbesondere können Sie den Verantwortlichen rechtzeitig abgeschlossener Maßnahmen auch eine Dankesmail senden.
- $\bullet$  Tage vor Ablauf: Stellen Sie ein, wie viele Tage vor Ablauf die aktuelle Mail versendet werden soll.
- Rollen: Haben Sie den Typ "Rollenbezogener Reminder" gewählt, so legen Sie in diesem Feld fest, welche Rolle den Reminder erhalten soll.
- Eskalieren: Abgelaufene Maßnahmen werden bei Aktivierung dieser Checkbox automatisch zur nächst höheren Einheit hoch eskaliert und die Anwender dieser Einheit werden darüber benachrichtigt.

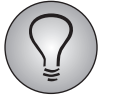

Die Eskalation ist nur bei rollenbezogenen Remindern aktivierbar.

 $\bullet$  Enddatum: Das Enddatum kann beim Eskalieren von Maßnahmen um X Tage nach hinten verschoben werden. Dies verhindert eine erneute automatische Eskalation, noch ehe die Maßnahme bearbeitet werden konnte.

Sie können die angelegten Remindermails nachträglich bearbeiten und löschen.

# <span id="page-30-0"></span>**3.2.8 Variablen von Maßnahmen verwalten**

Sie können die Variablen, die die Informationen einer Maßnahme enthalten, im Variablen-Editor der Action Planner-Konfiguration neu anlegen, bearbeiten und verschieben.

Navigieren Sie über folgenden Pfad zum Variablen-Editor des Action Planners:

*--> Org Processor > Einstellungen > Action Planner-Einstellungen > Action Planner-Variablen*

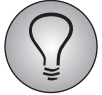

Der Menüeintrag Action Planner-Variablen setzt das Zugriffsrecht ac variables editor voraus.

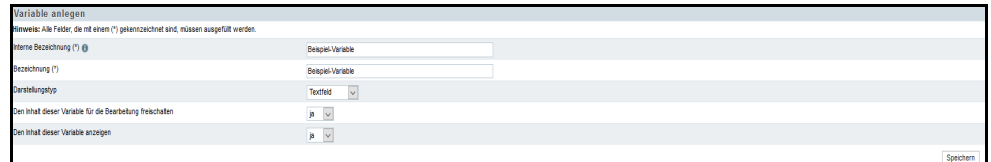

Abbildung 3.8 Variable im Variablen-Editor anlegen

Beim Anlegen von neuen Variablen können Sie zwischen verschiedenen Darstellungstypen wie Textfeld, Checkbox, Bild und Hyperlink unterscheiden. Selbst angelegte Variablen, die für den Action Planner erzeugt werden, werden automatisch mit dem vorangestellten *ac\_* vor dem Namen gekennzeichnet.

Um Variablen in der Außenansicht auszublenden oder einzublenden, stellen Sie die Einstellung "Den Inhalt dieser Variablen anzeigen" im Variablen-Editor auf "nein" bzw. "ja".

Im Bearbeitungsmodus können Sie die Bezeichnung von selbst angelegten Variablen ändern. Außerdem können Sie wie beim Anlegen einer Variable entscheiden, ob Sie "Den Inhalt dieser Variable für die Bearbeitung freischalten" und "Den Inhalt dieser Variable anzeigen" wollen oder nicht.

Mit den Pfeilen auf der rechten Seite können Sie die Reihenfolge der Variablen im Editor verändern und somit die Reihenfolge der Variablen in der Außenansicht entsprechend verändern.

#### **Variablen in** *Task List*

Alle Action Planner-Variablen (ac-Variablen), auch die selbst angelegten, können in der Portals-Außenansicht von Task List angezeigt werden.

Mit den neuen Darstellungstypen Bild und Hyperlink können in der Portals-Außenansicht von Task List Links zu Bildern bzw. zu anderen Seiten hinterlegt werden.

Um die Darstellungstypen in der Portals-Außenansicht von Task List zur Verfügung zu stellen, legen Sie im Variablen-Editor des Action Planners die entsprechenden Variablen an.

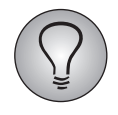

Die Darstellungstypen Bild und Hyperlink sind ausschließlich in Task List von Portals verwendbar. Sie haben keinerlei Auswirkungen auf die Org Processor-Außenansicht.

# <span id="page-31-0"></span>**3.2.9 Verlaufsprotokoll für Maßnahmen**

<span id="page-31-2"></span>Jede Maßnahme enthält ein Verlaufsprotokoll. Darin werden alle Modifikationen, die an der Maßnahme vollzogen werden, chronologisch gespeichert.

*HINWEIS: Die Information, die im Verlaufsprotokoll gespeichert wird, ist lediglich über Task List von Portals sichtbar.*

# <span id="page-31-1"></span>**3.2.10 Hinweistext auf der Action Planner-Registerkarte anpassen**

Ab EFS Employee 7.0 können Sie den Hinweistext der Action Planner-Registerkarte für Ihr Projekt anpassen. Dieser Text ist sowohl im gesonderten Org Processor-Login als auch im Adminbereich sichtbar.

Wechseln Sie dazu in das Menü Org Processor->Einstellungen. Öffnen Sie die Registerkarte Org Processor-Meldungen. Darauf finden Sie für die folgenden Org Processor-Registerkarten jeweils zwei Felder, in denen Sie die deutschen und englischen Hinweistexte bearbeiten können:

- $\bullet$ Registerkarte Organisationsstruktur
- $\bullet$ Registerkarte Rücklauf
- $\bullet$ Registerkarte Berichtsübersicht
- $\bullet$  Registerkarte Action Planner und Übersicht der Maßnahmen in der Detailansicht einer Einheit.

#### <span id="page-32-0"></span>**3.2.11 Anwender einladen**

Wenn der Action Planner konfiguriert ist, können alle beim Follow-Up-Prozess involvierten Anwender eingeladen werden. Die Einladung erfolgt über eine E-Mail, in der die Zugangsdaten (E-Mail-Adresse und Passwort) übermittelt werden. Haben Anwender schon in früheren Phasen des Befragungsprozesses einen Zugang zum Org Processor erhalten (z.B. um Berichte herunterzuladen), können sie diesen für den Action Planner weiter verwenden.

Über die Registerkarte Organisationsstruktur können Sie alle Anwender kontaktieren, die einer Einheit zugeordnet sind. Wahlweise können Sie gezielt die Verantwortlichen einzelner Einheiten oder alle involvierten Personen einladen.

Gehen Sie folgendermaßen vor:

- 1. Öffnen Sie die Registerkarte Organisationsstruktur im Menü Projekte-> {Ausgewähltes Projekt}->Org Processor.
- 2. Markieren Sie für die gewünschten Einheiten die "Aktionen"-Checkbox oder klicken Sie die Checkbox "Aktion auf die gesamte Organisationsstruktur anwenden" an.
- 3. Wählen Sie in der Drop-Down-Liste die Aktion "Anwender anschreiben".

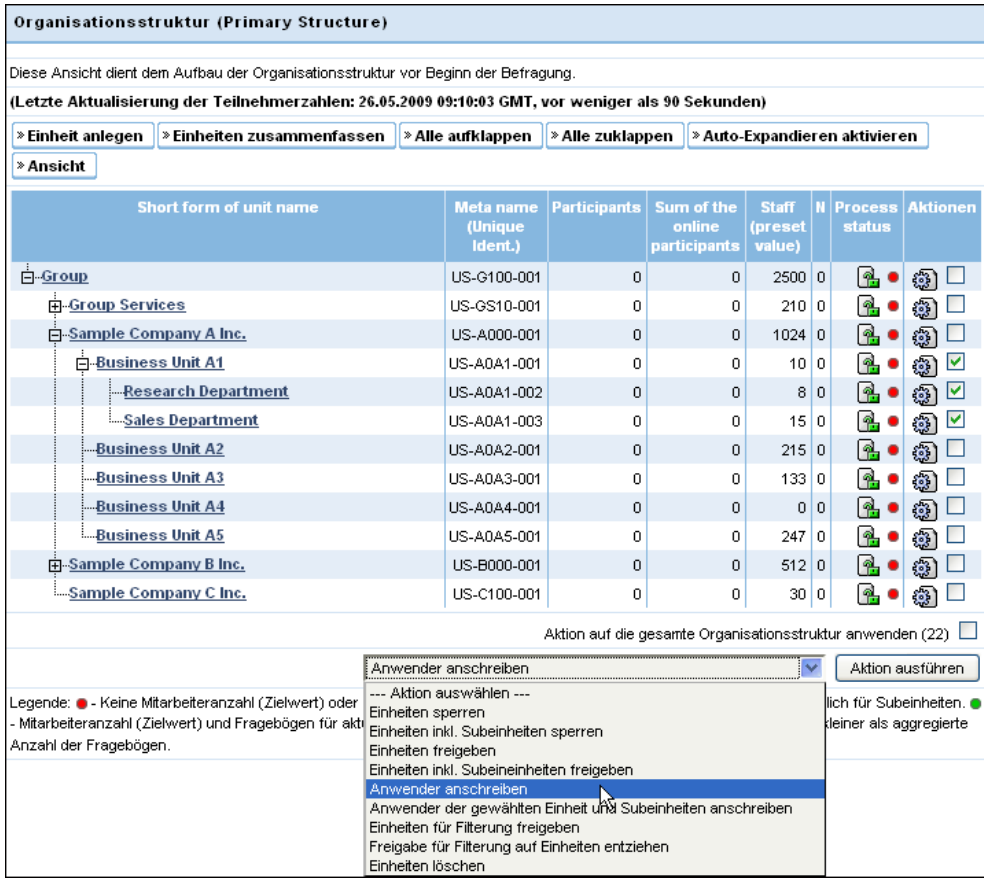

Abbildung 3.9 Einheiten auswählen, deren Anwender angeschrieben werden sollen

- 4. Bestätigen Sie mit dem Aktion ausführen-Button.
- 5. Auf der nächsten Seite werden alle Anwender aufgelistet, die einer Einheit im ausgewählten Teil der Organisationsstruktur angehören. Markieren Sie mittels der "Aktionen"-Checkbox diejenigen Personen, die angeschrieben werden sollen.
- 6. Bestätigen Sie erneut mit dem Ausführen-Button.

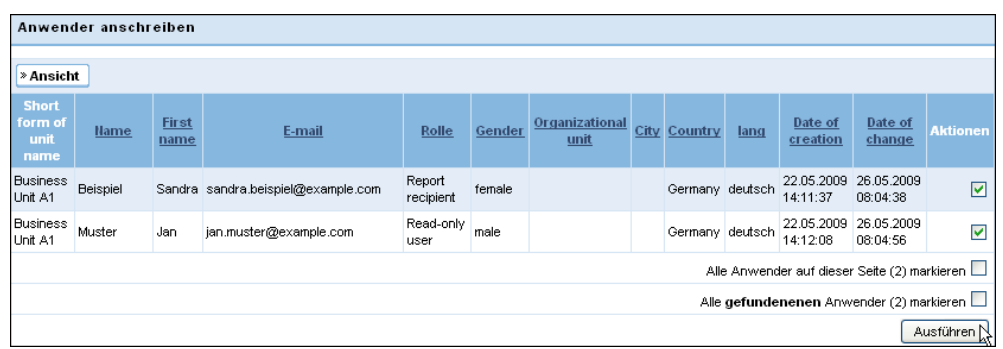

#### Abbildung 3.10 Anwender auswählen

- 7. Das Standard-Mailformular von EFS wird geöffnet.
- 8. Wie oben in Kapitel *[2, S. 5](#page-6-0)* beschrieben, gelangen die Eingeladenen über den separaten Org Processor-Login in den Action Planner und erhalten dort Zugriff auf ihren zugewiesenen Bereich der Organisationsstruktur. Damit die Anwender sich leicht in den Action Planner einloggen können, muss die Informationsmail zumindest folgende Daten enthalten:
	- die URL des separaten Org Processor-Login.
	- die E-Mail-Adresse.
	- das Initialpasswort für diejenigen Anwender, die sich zum ersten Mal einloggen.

| <b>Information/Platzhalter</b> | <b>Erläuterung</b>                                                                                                    |
|--------------------------------|----------------------------------------------------------------------------------------------------|
| #u firstname#                  | Vorname                                                                                                    |
| #u name#                       | <b>Nachname</b>                                                                                                    |
| #u email#                      | E-Mail-Adresse. Die E-Mail-Adresse muss beim Login angegeben<br>werden.                                                                       |
| #u passwd#                     | Initialpasswort. Bitte beachten Sie: Sobald die Anwender das Initial-<br>passwort geändert haben, wird dieser Platzhalter nicht mehr gefüllt. |
| #url_orgprocessor#             | URL des separaten Org Processor-Login                                                                                                    |

Tabelle 3.2 Platzhalter zum Versenden von Zugangsdaten

- 9. Nachdem Sie den E-Mail-Text inklusive der Informationen und Platzhalter eingegeben haben, gelangen Sie über den Button Zur Mailvorschau zur Vorschau.
- 10. Kontrollieren Sie ein letztes Mal die zu versendenden E-Mails. Beachten Sie bitte: Auch bei Anwendern, die ihr Initialpasswort noch nicht geändert haben, wird der Platzhalter #u\_passwd# in der Vorschau aus Datenschutzgründen nicht gefüllt. Stattdessen wird der Inhalt durch \*\*\*\*\*\*\* symbolisiert.

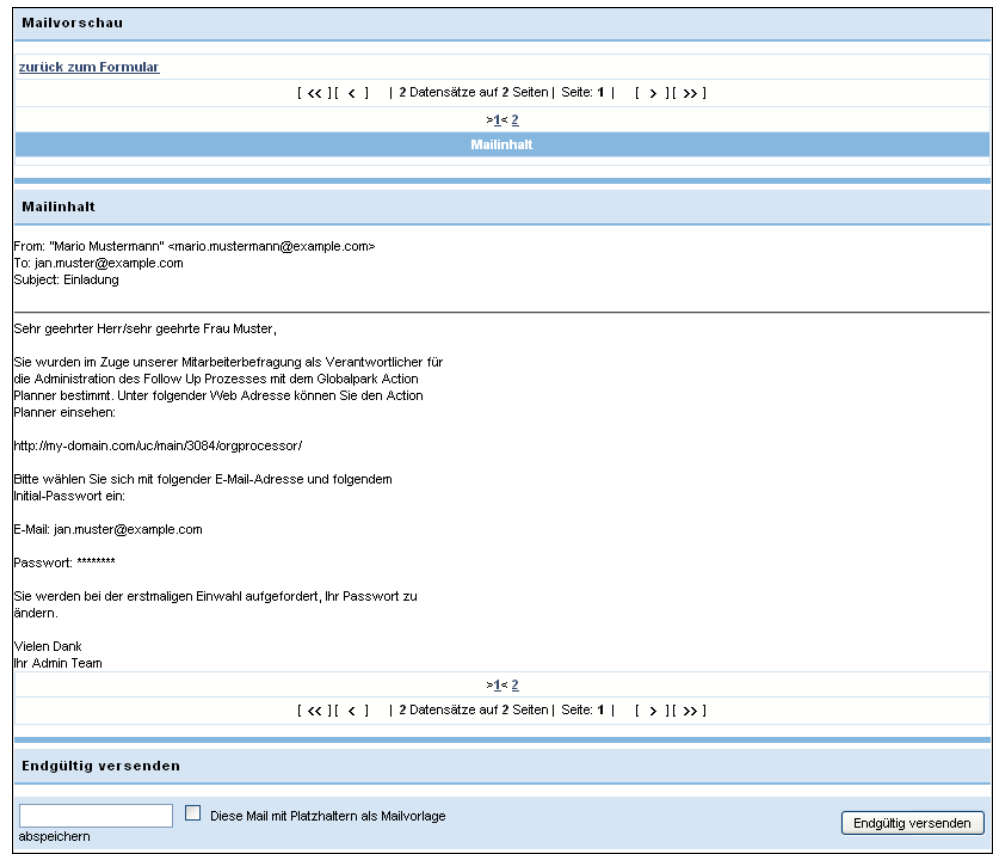

Abbildung 3.11 Mailvorschau

11. Mit dem Button Endgültig versenden lösen Sie den Versand aus.

# <span id="page-36-0"></span>**4 Maßnahmen mit** *Task List* **von Portals**

<span id="page-36-3"></span>Mit dem Portals Seiten-Modul Task List können Maßnahmen innerhalb eines Portals erstellt, eingesehen oder bearbeitet werden, ohne vorher in den Action Planner des Org Processor wechseln zu müssen. Task List unterstützt Nutzer dabei, die Maßnahmen für verschiedene Hierarchiestufen im Überblick zu behalten. Hier helfen Filter, um schnell und einfach die entsprechenden Maßnahmen anzuzeigen.

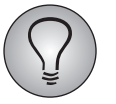

Weiterführende Informationen zu Portals finden Sie im EFS Portals-Handbuch.

# <span id="page-36-1"></span>**4.1 Voraussetzungen zur Nutzung von** *Task List*

Um Task List für Portals verwenden zu können, müssen zunächst folgende Voraussetzungen gelten:

- Task List wird ausschließlich für Projekte des Typs Mitarbeiter-Befragung (ES) verwendet.
- $\bullet$  Nutzer, die Maßnahmen in Task List anlegen, einsehen oder bearbeiten wollen, müssen zunächst der entsprechenden Einheit im Org Processor zugeordnet sein und die entsprechende Rolle besitzen (z. B. Owner).
- $\bullet$  Nutzer, die Task List verwenden wollen, benötigen ein Panelisten-Konto, das dieselbe E-Mail-Adresse wie in Portals verwendet.
- Um Task List in Portals nutzen zu können, muss der Action Planner zunächst aktiviert werden (vgl. Kapitel [3.1, S. 19](#page-20-1) "Action Planner aktivieren").
- Für die Nutzung des Seiten-Moduls Task List muss es zunächst einem Portal in Portals hinzugefügt und anschließend konfiguriert werden (vgl. Kapitel [4.2, S. 35](#page-36-2) "*Task List* einem Portal hinzufügen" und Kapitel [4.3, S. 36](#page-37-0) "Konfiguration von *Task List*").

# <span id="page-36-2"></span>**4.2** *Task List* **einem Portal hinzufügen**

Um *Task List* einem Portal hinzuzufügen, gehen Sie folgendermaßen vor:

- 1. Rufen Sie das Portal auf, dem Sie *Task List* hinzufügen wollen.
- 2. Wählen Sie eine **Seite** aus, auf der Sie das Modul anlegen wollen.
- 3. Klicken Sie auf die Schaltfläche Neue Reihe und wählen Sie aus der vorgegebenen Auswahl ein Layout, das die Spaltenanzahl der neuen Reihe vorgeben soll.
- 4. Klicken Sie auf die Schaltfläche Neues Modul.
- > Eine Liste mit allen verfügbaren Seiten-Modulen wird geöffnet.
- 5. Klicken Sie auf das Seiten-Modul Task List.

| Alle<br>Inhalt        | Benutzer Spezial |                   |             |                           |             |                    |           |                            |           | Modul suchen | $\boldsymbol{\mathsf{x}}$ |
|-----------------------|------------------|-------------------|-------------|---------------------------|-------------|--------------------|-----------|----------------------------|-----------|--------------|---------------------------|
| <b>Abo Übersicht</b>  | $\theta$         | Aktivitätenliste  | $\bullet$   | Benachrichtigungszentrale | $\theta$    | Benutzerprofil     | $\bullet$ | <b>Circles</b>             | $\bullet$ |              |                           |
| <b>Content-Slider</b> | $\theta$         | <b>Diskussion</b> | $\mathbf 0$ | <b>Diskussionsboard</b>   | $\mathbf 0$ | qb only:: HTML     | $\pmb{0}$ | Kacheln                    | $\bullet$ |              |                           |
| Login / Registrierung | $\bullet$        | <b>My Sight</b>   | $\bullet$   | <b>On-Demand Guided</b>   | $\bullet$   | <b>Online User</b> | $\bullet$ | Reportliste                | $\bullet$ |              |                           |
| Reportliste (klein)   | $\bf{0}$         | <b>Shoutbox</b>   | $\mathbf 0$ | <b>Tags</b>               | $\bullet$   | <b>Task List</b>   | $\bullet$ | <b>Text und Multimedia</b> | $\bullet$ |              |                           |
| Themenübersicht       | $\bullet$        |                   |             |                           |             |                    |           |                            |           |              |                           |
| Abbrechen             |                  |                   |             |                           |             |                    |           |                            |           |              |                           |

Abbildung 4.1 Seiten-Modul Task List hinzufügen

>> Sie haben das Seiten-Modul *Task List* in einem Portal angelegt.

# <span id="page-37-0"></span>**4.3 Konfiguration von** *Task List*

Um den Konfigurationsbereich von *Task List* zu öffnen, klicken Sie auf die Pfeilspitze.

| Spalte 1           |  |
|--------------------|--|
| <b>O</b> Task List |  |
| + Neues Modul      |  |

Abbildung 4.2 Task List-Konfigurationsbereich öffnen

> Die Einstellungen von *Task List* werden eingeblendet.

| <b>O</b> Task List                       | $\mathcal{A}_{\mathbf{k}}$ |              | W                                                                     |
|------------------------------------------|----------------------------|--------------|-----------------------------------------------------------------------|
| <b>Überschrift</b>                       |                            |              |                                                                       |
| <b>Task List</b>                         |                            |              |                                                                       |
| Zeige Maßnahmen aus                      |                            |              |                                                                       |
| Employee Project                         |                            |              | $\vert \vee \vert$                                                    |
| Benutzer können neue Maßnahmen anlegen   |                            |              |                                                                       |
| Anzahl der Maßnahmen                     |                            |              |                                                                       |
| 5                                        |                            |              | $\left\vert \frac{\bullet}{\left\vert \alpha\right\vert }\right\vert$ |
| Fälligkeitswarnung in Tagen              |                            |              |                                                                       |
|                                          |                            |              | $\frac{\Delta}{2}$                                                    |
| Reihenfolge der Felder                   |                            |              |                                                                       |
| $\vee$ $\vee$ X<br>-- Bitte auswählen -- |                            |              |                                                                       |
| Beispiel-Variable                        |                            | $\downarrow$ | 百                                                                     |
| Ein Bild                                 |                            | ↓ 个 目        |                                                                       |
| Eine URL                                 |                            | 个百           |                                                                       |

Abbildung 4.3 Konfigurationsbereich von Task List

Um *Task List* zu konfigurieren, gehen Sie folgendermaßen vor:

- 1. Wählen Sie eine Überschrift für das Seiten-Modul.
- 2. Wählen Sie das Employee-Zielprojekt, aus dem die Maßnahmen in der Listenansicht angezeigt werden sollen.
- 3. Mittels der Checkbox "Benutzer können neue Maßnahmen anlegen" können Sie steuern, ob Anwender neue Maßnahmen anlegen können sollen oder nicht. Setzen oder entfernen Sie hierzu das entsprechende Häkchen in der Checkbox.

*HINWEIS: Um neue Maßnahmen anlegen zu können, müssen Verantwortlichen außerdem im Mindesten die Rechte der Standard-Owner-Rolle zugewiesen sein.*

- 4. Geben Sie die Anzahl der anzuzeigenden Maßnahmen auf einer Seite an.
- 5. Geben Sie an, wie viele Tage vor Ablauf einer Maßnahme mittels Reminder eine Fälligkeitswarnung versandt werden soll.

*HINWEIS: Die Fälligkeitswarnung ist standardmäßig auf einen Tag eingestellt.*

6. Optional: Fügen Sie Maßnahmen zusätzliche Felder hinzu. Klicken Sie hierfür auf die Schaltfläche + Feld auswählen unter Reihenfolge der Felder, wählen Sie in der Drop-Down-Liste zusätzliche Felder aus und bestätigen Sie die jeweilige Auswahl mit Klick auf das grüne Häkchen. Die Reihenfolge der angezeigten Felder können Sie mit den Pfeilen auf der rechten Seite anpassen. Mit dem Mülleimer-Icon können Sie das jeweilige Feld wieder löschen.

#### *HINWEISE:*

- *Über die Task List-Konfiguration hinzugefügte Felder werden in der Listenansicht von Maßnahmen (vgl. Kapitel [4.6.6, S. 42](#page-43-0) "Listenansicht") angezeigt.*
- *Bei den auszuwählenden Feldern handelt es sich um die Variablen im Variablen-Editor der Action Planner-Konfiguration. Hier können Sie zusätzlich zu den Standard-Variablen beliebige Variablen hinzufügen.*
- *Um selbst angelegte Variablen in der Konfigurations- und Außenansicht von Task List auszublenden, stellen Sie die Einstellung "Den Inhalt dieser Variablen anzeigen" im Variablen-Editor auf "nein".*
- *Die variierbare Reihenfolge der Variablen im Variablen-Editor bestimmt die Reihenfolge der angezeigten Variablen in der Detailansicht (vgl. Kapitel [4.6.8, S. 44](#page-45-0) "Arbeiten in der Detailansicht") und in der Bearbeitungsmaske von Maßnahmen* (vgl[.4.6.7, S. 43](#page-44-0) "Bearbeiten der Eigenschaften einer Maßnahme") in der Portals-*Außenansicht.*
- 7. Bestätigen Sie Ihre Angaben mit Klick auf die Schaltfläche Veröffentlichen.
- 8. Aktivieren Sie den Online-Button, um Ihre Task List-Seite zu veröffentlichen.
- >> Die Konfiguration von *Task List* ist abgeschlossen.

Falls Sie das *Task List*-Seiten-Modul wieder löschen wollen, klicken Sie auf das Mülleimer-Icon und im Bestätigungsdialog auf Löschen.

# <span id="page-38-1"></span><span id="page-38-0"></span>**4.4 Kommentar-Rechte erteilen**

Im Kommentarbereich in der Detailansicht von Maßnahmen können Verantwortliche Notizen, Bilder und Videos in Bezug auf die Bearbeitung von Maßnahmen hinterlassen (vgl. Kapitel [4.6.8, S. 44](#page-45-0) "Arbeiten in der Detailansicht" > "Kommentare"). Damit Verantwortliche Kommentare erstellen, bearbeiten oder löschen können, benötigen sie vorab die entsprechenden Rechte.

1. Um Kommentar-Rechte zu vergeben, navigieren Sie über folgenden Pfad zur Rechteverwaltung derjenigen Rolle, der Sie die Rechte zuweisen wollen:

*--> [Ausgewähltes Projekt] > Prozesskonfiguration > Rollen > Paragraf-Icon der relevanten Rolle > Rechteverwaltung*

2. a) Um das Recht zur Erstellung von Kommentaren zu Maßnahmen und zur Bearbeitung und zum Löschen eigener Kommentare zu vergeben:

Setzen Sie im Bereich Follow Up - Action Planner ein Häkchen in der Zeile "actionplanner\_comment\_create".

b) Um das Recht zur Bearbeitung oder zum Löschen aller Kommentare zu Maßnahmen zu vergeben:

Setzen Sie im Bereich Follow Up - Action Planner ein Häkchen in der Zeile "actionplanner\_comment\_moderate".

3. Bestätigen Sie mit Speichern.

>> Sie haben Verantwortlichen in der ausgewählten Rolle die Kommentar-Rechte zugeteilt.

# <span id="page-39-3"></span><span id="page-39-0"></span>**4.5** *Benachrichtigungen* **aktivieren/deaktivieren**

In der Panelistenverwaltung können Sie für einzelne Teilnehmer, die hier parallel als Panelisten angelegt sind, einstellen, ob sie bei der Zuweisung einer neuen Maßnahme eine Push-Benachrichtigung auf dem Smartphone sowie ihrer Installation und/oder eine E-Mail-Benachrichtigung erhalten, die sie über die neue Maßnahme informiert.

*HINWEIS: Für die Aktivierung von Push-Benachrichtigung ist zuvor die Installation der Portals-App auf dem Smartphone des Teilnehmers erforderlich.* 

- 1. Um *Benachrichtigungen* für einen Teilnehmer zu aktivieren oder deaktivieren, gehen Sie im Modul *People* in die Panelistenverwaltung.
- 2. Geben Sie im Suchfeld den entsprechenden Teilnehmer ein und klicken Sie auf Suchen.

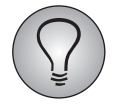

Mit der Eingabe von "@" im Suchfeld wird Ihnen eine Liste aller angelegten Teilnehmer / Panelisten angezeigt, aus denen Sie den gewünschten Teilnehmer auswählen können.

- 3. Wählen Sie den Teilnehmer aus, indem Sie auf seinen Namen klicken.
- > Der Tab Detailansicht des Teilnehmer-Accounts wird geöffnet.
- 4. Im Bereich Benachrichtigungen können Sie die Push-Benachrichtigungen für Maßnahmen und / oder die E-Mail-Benachrichtigungen für Maßnahmen über die entsprechenden Checkboxen aktivieren bzw. deaktivieren.
- 5. Um Ihre Änderungen zu speichern, klicken Sie auf die Schaltfläche Account ändern.

>> Sie haben die Einstellungen von *Benachrichtigungen* für den ausgewählten Teilnehmer geändert.

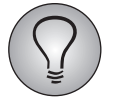

- Die Einstellungen von *Benachrichtigungen* gelten für alle Portale, zu denen der Teilnehmer Zugang hat, gleichermaßen.
- <span id="page-39-4"></span>• Dieselben Einstellungen für *Benachrichtigungen* können auch die Teilnehmer selbst in ihrem Portal-Profil vornehmen.

# <span id="page-39-1"></span>**4.6 Arbeiten mit** *Task List* **in der Portals-Außenansicht**

In der Portals-Außenansicht bearbeiten Verantwortliche die Maßnahmen im Rahmen des Follow-Up-Prozesses.

# <span id="page-39-2"></span>**4.6.1 Zugangsdaten**

Sie haben eine E-Mail (oder eine andere Benachrichtigung) erhalten, die Sie als verantwortliche Person für den Follow-Up-Prozess der Mitarbeiterbefragung in Ihrer Organisationseinheit ausweist.

Diese E-Mail enthält üblicherweise Ihre Zugangsdaten für die Portals-Außenansicht:

- $\bullet$ E-Mail-Adresse
- $\bullet$ Passwort
- URL für den Portals-Außenansicht-Login

# <span id="page-40-0"></span>**4.6.2 Portals-Außenansicht-Login**

Klicken Sie auf den Link in der E-Mail, um den Portals-Außenansicht-Login zu öffnen.

Sollte dieser Link nicht funktionieren, markieren Sie ihn, kopieren ihn in das Adressfeld Ihres Webbrowsers und bestätigen Sie mit der Eingabetaste oder mit Enter.

Das Login-Fenster wird geöffnet.

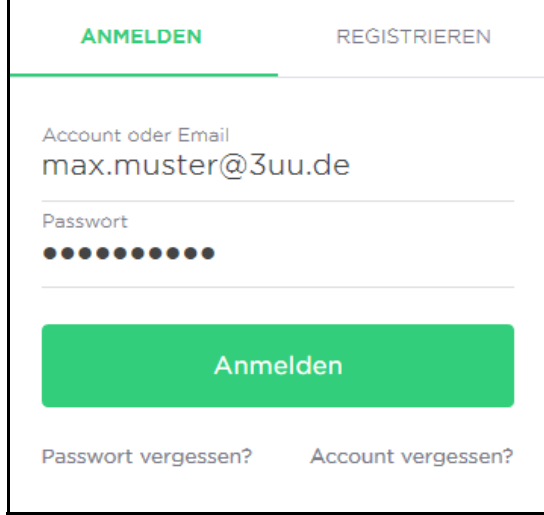

Abbildung 4.4 Login-Fenster zur Portals-Außenansicht

Geben Sie E-Mail-Adresse und Passwort ein und bestätigen mit einem Klick auf den Login-Button.

Beim ersten Login wird eine Sicherheitsroutine ausgelöst, in deren Verlauf Sie Ihr Passwort ändern und eine Sicherheitsfrage definieren. Später gelangen Sie nach dem Login direkt in die Portals-Außenansicht. Das Passwort muss einmal im Monat geändert werden.

Wie Sie Ihr Passwort ändern und eine Sicherheitsfrage definieren, erfahren Sie in Kapitel  $2.2$ , S.  $5$  "Login".

> Die Portals-Außenansicht wird geöffnet.

# <span id="page-41-0"></span>**4.6.3 Task List in der Portals-Außenansicht**

Nach dem Login gelangen Sie automatisch in die Portals-Außenansicht.

| <b>TASK LIST CLFDEMO</b>      |                       |              |                            |                               |                             |                             |
|-------------------------------|-----------------------|--------------|----------------------------|-------------------------------|-----------------------------|-----------------------------|
| <b>ENDDATUM</b> $\vee$        |                       |              |                            |                               |                             | $\bullet$<br><b>YFILTER</b> |
| <b>Status</b>                 | 2 ausgewählt          | $\vee$       | Einheit                    | -- Bitte auswählen --         |                             | $\checkmark$                |
| Themenbereich                 | -- Bitte auswählen -- | $\checkmark$ | Ersteller                  | -- Bitte auswählen --         |                             | $\checkmark$                |
|                               |                       |              | Zeige eskalierte Maßnahmen | Zeige nur meine Maßnahmen     |                             |                             |
| Q Suche                       |                       |              |                            |                               | <b>(f)</b> Maßnahme anlegen |                             |
| #3 Negative NPS               |                       |              | <b>@ begonnen</b>          | <b>Wor 5 Monaten</b>          | O <sub>2</sub>              | $\sim$                      |
| <b>Alexander Muster</b><br>AG | Hamburg               |              |                            |                               |                             |                             |
| #5 Negative NPS               |                       |              | O nicht begonnen           | <b>(A)</b> vor 5 Monaten      | $\Omega$ 1                  | ŧ                           |
| HI<br><b>Hans Muster</b>      | 물 Hamburg             |              |                            |                               |                             |                             |
| #4 Really bad NPS             |                       |              | O nicht begonnen           | (Vor 5 Monaten                | $\circ$                     | ÷                           |
| nicht zugewiesen              | 로 Hamburg             |              |                            |                               |                             |                             |
| #9 Negative NPS               |                       |              | O nicht begonnen           | <b><i>Q</i></b> vor 4 Monaten | $\circ$                     | ŧ                           |
| nicht zugewiesen              | Hamburg               |              |                            |                               |                             |                             |
| #22 Really bad NPS            |                       |              | O nicht begonnen           | (A) vor einem Monat           | O <sub>0</sub>              | ŧ                           |
| nicht zugewiesen              | 둘 Hamburg             |              |                            |                               |                             |                             |

Abbildung 4.5 Listenansicht und Filterbereich von Maßnahmen in der Außenansicht

Auf der Hauptseite der Portals-Außenansicht sehen Sie, sofern vorhanden, eine Liste angelegter Maßnahmen, die Ihrer Organisationseinheit zugeordnet sind. Von hier aus können Sie Maßnahmen neu anlegen, einsehen, bearbeiten, kopieren und löschen. Außerdem können Sie Maßnahmen filtern, sortieren und suchen.

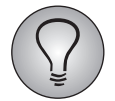

<span id="page-41-2"></span>Je nach Einstellung Ihrer Installation öffnet sich die Außenansicht mit einer anderen Seite in *Task List*.

# <span id="page-41-1"></span>**4.6.4 Filterbereich**

Klicken Sie auf die Filter-Schaltfläche mit dem Trichter-Symbol, um den Filterbereich zu öffnen. Hier können Sie angelegte Maßnahmen nach Status, Themenbereich, Einheit und Ersteller filtern. Standardmäßig werden in der Liste Maßnahmen mit dem Status *Nicht begonnen* und *Begonnen* angezeigt. Über die Checkboxen im Status-Bereich können Sie die Einstellung beliebig anpassen.

Die Zahl bei der Filter-Schaltfläche mit dem Trichter-Symbol zeigt an, wie viele Filter aktuell aktiv sind.

Mittels Aktivierung der Filter-Buttons "Zeige nur meine Maßnahmen" und "Zeige eskalierte Maßnahmen" können Sie die Anzeige der Maßnahmen in der Listenansicht auf Ihre eigenen aktuellen Maßnahmen oder eskalierte Maßnahmen in der eigenen Organisationseinheit beschränken.

Mit der Drop-Down-Liste können Sie Maßnahmen nach Titel, Enddatum, Status und Erstellungsdatum sortieren.

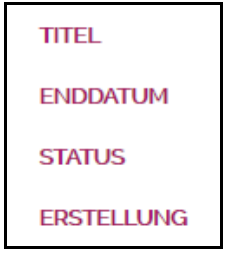

Abbildung 4.6 Sortierung

Über das Suchfeld können Sie Maßnahmen durch die Eingabe von entsprechenden Buchstaben und Zahlen, die in den Maßnahmen-Variablen Titel, Verantwortliche Person, Ersteller der Maßnahme, ID, Problembeschreibung und Maßnahmenbeschreibung enthalten sind, suchen und anzeigen lassen.

#### <span id="page-42-0"></span>**4.6.5 Anlegen einer neuen Maßnahme in Task List**

- 1. Um eine neue Maßnahme in *Task List* anzulegen, klicken Sie auf die Schaltfläche Maßnahme anlegen.
- > Die Eingabemaske zur Erstellung einer neuen Maßnahme wird geöffnet.

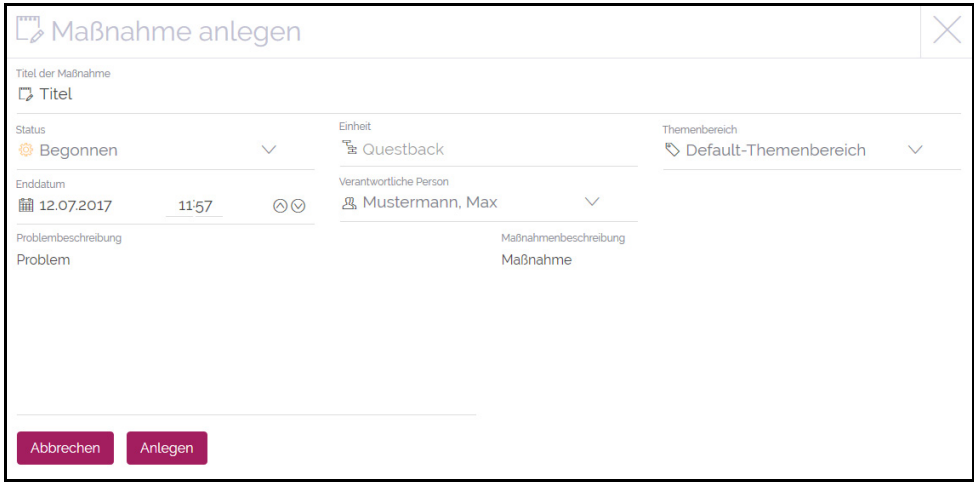

Abbildung 4.7 Eigenschaften einer Maßnahme anlegen

2. Wählen Sie Titel, Status, Enddatum mit Uhrzeit, Organisationseinheit, Verantwortliche Person der Maßnahme sowie den Themenbereich und geben Sie in die entsprechenden Textfelder eine Problembeschreibung sowie eine Maßnahmenbeschreibung ein.

#### *HINWEISE:*

- $\bullet$  *Wählen Sie zuerst eine Einheit aus, um eine Liste mit den in dieser Organisationseinheit enthaltenen verantwortlichen Personen zu laden.*
- $\bullet$  *Wenn mehr als zehn Einheiten oder verantwortliche Personen sichtbar sind, wird das Auswahlfeld zu einer Filterliste.*

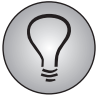

Welche Felder beim Anlegen einer Maßnahme sichtbar sind, hängt von der jeweiligen Konfiguration ab.

- > Erst wenn Sie alle Felder ausgefüllt haben, erscheint die Schaltfläche Anlegen.
- 3. Klicken Sie auf Anlegen.

<span id="page-43-1"></span>>> Ihre neu erstellte Maßnahme wurde der Listenansicht hinzugefügt, von wo aus Sie die Maßnahme einsehen und bearbeiten können.

# <span id="page-43-0"></span>**4.6.6 Listenansicht**

Die Listenansicht bietet Ihnen eine Übersicht über angelegte Maßnahmen. Je nach Filtereinstellung werden beispielsweise nur Maßnahmen mit Status *Nicht begonnen* und *Begonnen* angezeigt (Standardeinstellung) oder nur von einer bestimmten Person erstellte Maßnahmen.

In der Listenansicht werden je nach Konfiguration die ID der Maßnahme (mit vorangestellter Raute), Titel, Verantwortlicher der Maßnahme, dessen Organisationseinheit, Themenbereich, Status, die verbleibende Zeit bis zum Ablauf der Maßnahme, die Anzahl vorhandener Kommentare zu dieser Maßnahme sowie Tags (falls erstellt) angezeigt.

Mittels des Menüs auf der rechten Seite können Sie eine Maßnahme bearbeiten, kopieren und löschen.

#### <span id="page-43-3"></span><span id="page-43-2"></span>**Statusanzeige und Reminder-Funktion**

#### Status-Anzeige

Die Farbe des Status-Balkens entspricht dem aktuellen Status der Maßnahme:

- Grün: Mit der Bearbeitung der Maßnahme wurde noch *Nicht begonnen.*
- $\bullet$ Orange: Mit der Bearbeitung der Maßnahme wurde *Begonnen.*
- Rot: Die Bearbeitung der Maßnahme ist *Abgeschlossen*.

#### Reminder-Funktion

Die Farbe der Zeitangabe ist unabhängig von der Status-Anzeige und dient als Reminder-Funktion. Sie läuft zeitlich synchron zur Remindermail, die vor dem baldigen Ablauf einer Maßnahme warnt (vgl. Kapitel [3.2.7, S. 26](#page-27-0) "Automatischen Versand von Remindern und Auto-Eskalation einrichten" und [4.3, S. 36](#page-37-0) "Konfiguration von Task List" {Schritt 5} dieses Handbuchs).

Standardmäßig färbt sich die Zeitangabe einer Maßnahme von Schwarz zu Orange, sobald sich die Maßnahme einen Tag vor Ablauf befindet. Wie viele Tage vor Ablauf diese Reminder-Funktion ausgeführt werden soll, wird in der Konfiguration definiert. Hier kann die Standardeinstellung von einem Tag entsprechend angepasst werden.

Es gibt insgesamt drei unterschiedliche Farben, die den zeitlichen Status von Maßnahmen anzeigen:

- $\bullet$  Schwarz: Die Maßnahme befindet sich mindestens einen Tag vor Fälligkeitswarnung. Standardmäßig werden Sie einen Tag vor Ablauf der Maßnahme gewarnt. Bis zwei Tage vor Ablauf ist die Maßnahme daher im Standardfall schwarz markiert.
- $\bullet$  Orange: Die Maßnahme befindet sich bei Standard-Einstellung einen Tag vor Ablauf bzw. maximal so viele Tage vor Ablauf, wie bei der Fälligkeitswarnung eingestellt wurde.
- $\bullet$ Rot: Die Maßnahme ist abgelaufen und befindet sich in der Vergangenheit.

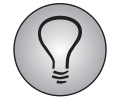

Die Einstellung der Fälligkeitswarnung erfolgt nach Tagen (nicht nach Uhrzeit). Maßnahmen laufen abends um 23:59 Uhr (UTC) aus. Abgelaufene Maßnahmen werden automatisch eine Ebene hoch eskaliert.

# <span id="page-44-0"></span>**4.6.7 Bearbeiten der Eigenschaften einer Maßnahme**

<span id="page-44-1"></span>Sie können nur Maßnahmen bearbeiten, die Ihrer Einheit zugewiesen sind.

Im Bearbeitungsmodus können Sie die Eigenschaften einer Maßnahme bearbeiten.

- 1. Um in den Bearbeitungsmodus einer Maßnahme zu wechseln, hovern Sie in der Listenansicht mit dem Cursor über das Kontextmenü-Icon auf der rechten Seite einer Maßnahme.
- 2. Klicken Sie im geöffneten Kontextmenü auf Bearbeiten.

|                                          |                        | <b>E</b> Maßnahme anlegen |
|------------------------------------------|------------------------|---------------------------|
| <b>Beispiel-Maßnahme</b><br>Erstellt von |                        |                           |
| $E$ CEUR                                 |                        | <b>Bearbeiten</b>         |
| 恩 Mustermann, Max                        | <b>■ 24. Apr. 2017</b> | Kopieren                  |
|                                          |                        | Löschen                   |

Abbildung 4.8 Kontext-Menü Bearbeiten, Kopieren, Löschen

> Die Bearbeitungsmaske der Maßnahme wird geöffnet.

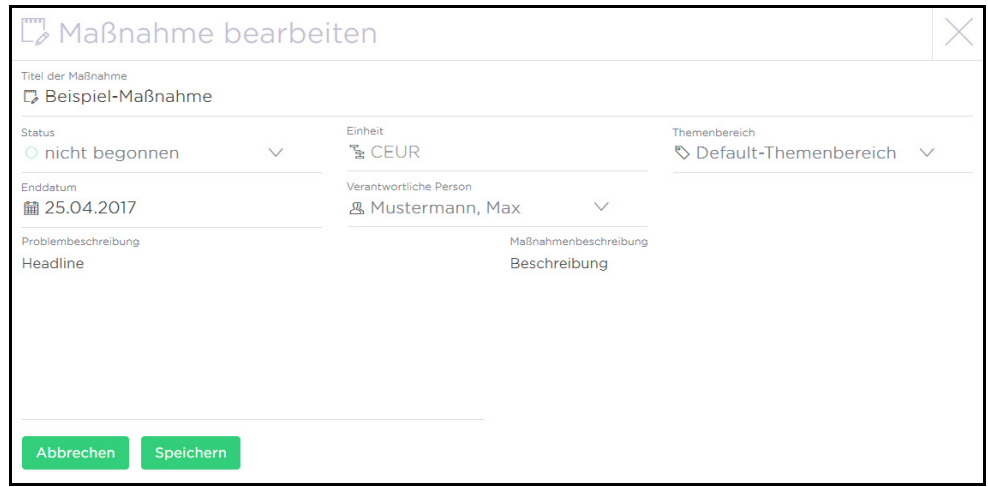

Abbildung 4.9 Bearbeitungsmaske einer Maßnahme

3. In der Bearbeitungsmaske einer Maßnahme können Sie je nach Bedarf Titel, Status, Enddatum mit Uhrzeit, Organisationseinheit, Verantwortliche Person, den Themenbereich, die Problembeschreibung und die Maßnahmenbeschreibung bearbeiten sowie Tags hinzufügen.

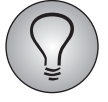

Mittels der Tags können Sie Maßnahme beispielsweise kategorisieren. Derzeit können Tags nicht exportiert oder in MySight verwendet werden.

4. Bestätigen Sie Ihre Änderungen mit Speichern.

<span id="page-45-1"></span>>> Die geänderten Eigenschaften der Maßnahme werden in der Listenansicht angezeigt.

# <span id="page-45-0"></span>**4.6.8 Arbeiten in der Detailansicht**

Um in die Detailansicht einer Maßnahme zu gelangen, klicken Sie in der Listenansicht auf eine beliebige Stelle auf der entsprechenden Maßnahme.

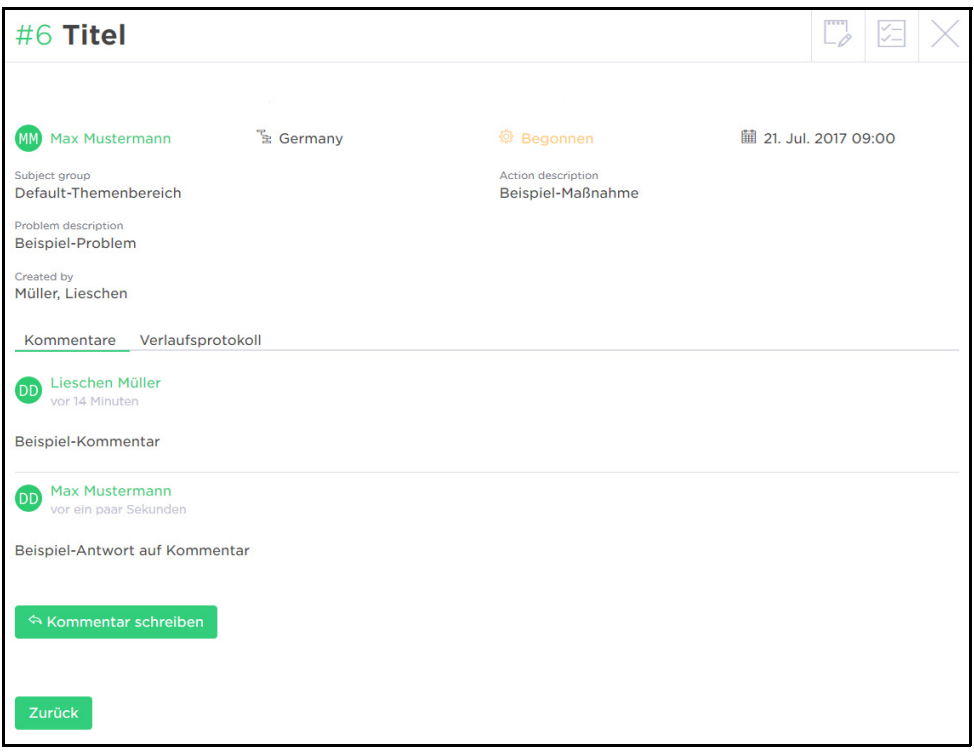

Abbildung 4.10 Detailansicht einer Maßnahme

In der Detailansicht werden alle konfigurierten Eigenschaften einer Maßnahme angezeigt. Im oberen Bereich der Detailansicht finden Sie die ID der Maßnahme mit URL-Kopierfunktion sowie eine Schaltfläche, mit der Sie in den Bearbeitungsmodus der Maßnahme wechseln können. Im unteren Bereich haben Sie Zugang zum Verlaufsprotokoll und Kommentarfeld, das für einen schnellen Überblick einen kleinen Ausschnitt der aktuellen Kommentare zeigt.

#### <span id="page-45-2"></span>**Kommentare**

Unterhalb des Kommentarbereichs können Sie im Zuge Ihrer Bearbeitung von Maßnahmen relevante Notizen, Bilder und Videos hinterlassen.

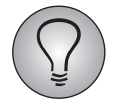

Um die Kommentar-Funktion nutzen zu können, benötigen Sie entsprechende Kommentar-Rechte (vgl. Kapitel [4.4, S. 37](#page-38-0) "Kommentar-Rechte erteilen").

Um einen Kommentar zu erstellen, gehen Sie folgendermaßen vor:

- 1. Klicken Sie auf den Tab Kommentare im unteren Bereich der Detailansicht, falls dieser noch nicht aktiv ist.
- 2. Klicken Sie auf die Schaltfläche Kommentar schreiben.
- Für die Eingabe von Text: Geben Sie Ihren Text in das Textfeld ein und fahren Sie fort mit Schritt 4. Alternativ klicken Sie auf das Plus und fahren fort mit Schritt 3.
- Für die Auswahl von Bildern und/oder Videos: Klicken Sie auf das Plus-Icon und fahren fort mit Schritt 3.
- 3. Wählen Sie aus der Tabelle die gewünschte Option:

| Kommentar als Text           | Kommentar als Bild       | Kommentar als Video          |
|------------------------------|--------------------------|------------------------------|
| Klicken Sie auf das Icon mit | Klicken Sie auf das Icon | Klicken Sie auf das Icon mit |
| dem Stift.                   | mit der Fotokamera.      | der Videokamera.             |

Tabelle 4.1 Kommentar erstellen

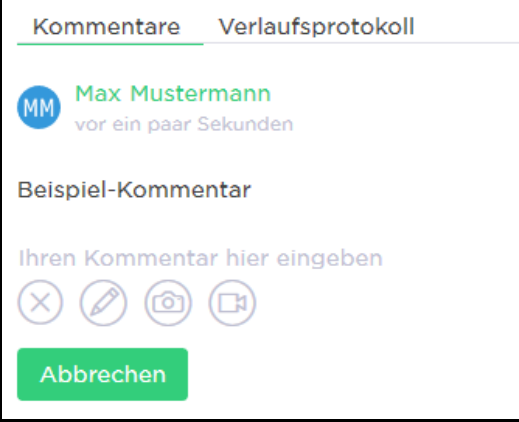

Abbildung 4.11 Kommentar erstellen

| Kommentar als Text                             | Kommentar als Bild                                       | Kommentar als Video                                                 |
|------------------------------------------------|----------------------------------------------------------|---------------------------------------------------------------------|
| Klicken Sie mit dem Cursor<br>in das Textfeld. | > Das Fenster für die<br>Medienauswahl wird<br>geöffnet. | > Das Feld "Video-Link hier<br>einfügen" wird geöffnet.             |
| Geben Sie Ihren Text in das<br>Textfeld ein.   | Laden Sie Ihr gewünsch-<br>tes Bild hoch.                | Geben Sie die URL zu Ihrem<br>gewünschten Video in das Feld<br>ein. |

Tabelle 4.2 Kommentar erstellen

- 4. Klicken Sie auf die Schaltfläche Kommentieren.
- >> Ihr Kommentar wurde erstellt.

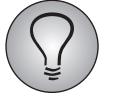

Über das Kontextmenü-Icon auf der rechten Seite können Sie Ihre Kommentare jederzeit bearbeiten oder löschen.

#### <span id="page-47-3"></span>**Verlaufsprotokoll**

Jede Maßnahme enthält ein Verlaufsprotokoll, worin alle Modifikationen, die an der Maßnahme vollzogen werden, chronologisch gespeichert werden.

Um sich die Informationen im Verlaufsprotokoll anzusehen, klicken Sie auf den Tab Verlaufsprotokoll im unteren Bereich der Detailansicht.

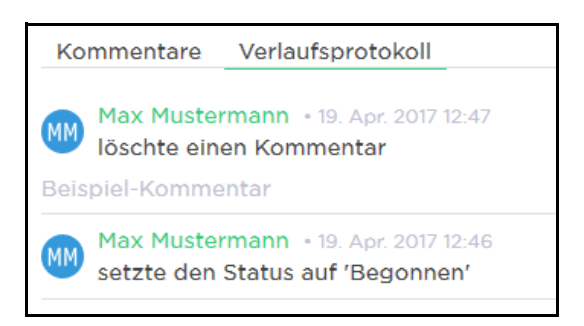

Abbildung 4.12 Verlaufsprotokoll-Anzeige

#### <span id="page-47-2"></span>**URL-Link**

Mit Klick auf die ID der Maßnahme und den Button URL kopieren können Sie für Ihre Maßnahme einen URL-Link erstellen, mit dem Verantwortliche direkt zur Detailansicht dieser Maßnahme gelangen.

# <span id="page-47-0"></span>**4.6.9** *Benachrichtigungen* **für Maßnahmen**

<span id="page-47-1"></span>Mit den Einstellungen von *Benachrichtigungen* können Sie beeinflussen, ob Sie bei der Zuweisung einer neuen Maßnahme eine Push-Benachrichtigung auf dem Smartphone sowie auf Ihrer Installation und/oder eine E-Mail-Benachrichtigung erhalten, die Sie über die neue Maßnahme informiert, oder nicht.

*HINWEIS: Standardmäßig ist die Push-Benachrichtigung deaktiviert. Um Push-Benachrichtigungen zu erhalten, ist zuvor die Installation der Portals-App auf dem Smartphone erforderlich.* 

- 1. Um *Benachrichtigungen* zu aktivieren oder deaktivieren, klicken Sie auf Ihr Profil-Icon rechts in der oberen Menüleiste.
- 2. Wählen Sie die Option Profil.
- > Ihr Profil wird geöffnet.
- 3. Um Ihre Profil-Daten bearbeiten zu können, klicken Sie auf das Stift-Icon oben rechts.
- 4. Klicken Sie auf die Buttons Push-Benachrichtigung für Maßnahmen und E-Mail-Benachrichtigung für Maßnahmen, um diese Funktionen zu aktivieren bzw. deaktivieren.
- 5. Bestätigen Sie Ihre Änderungen mit dem Häkchen-Icon oben rechts, um die neue Einstellung zu speichern.
- >> Sie haben die Einstellungen von *Benachrichtigungen* geändert.

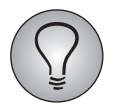

- Die hier vorgenommenen Einstellungen von *Benachrichtigungen* gelten für alle Portale, zu denen Sie Zugang haben, gleichermaßen.
- Dieselben Einstellungen für *Benachrichtigungen* können auch im Administrationsbereich für Sie vorgenommen werden.

# **Stichwortverzeichnis**

### **A**

Action Planner konfigurieren [19](#page-20-2) Anleger anzeigen [22](#page-23-2) Auto-Eskalation [26](#page-27-1)

#### **B**

Benachrichtigungen [38](#page-39-3), [46](#page-47-1)

#### **D**

Detailansicht [44](#page-45-1)

#### **E**

Eigenschaften einer Maßnahme [43](#page-44-1) Enddatum [12](#page-13-2)

#### **F**

Filterbereich [40](#page-41-2)

#### **K**

Kommentare [44](#page-45-2) Kommentar-Rechte [37](#page-38-1)

#### **L**

Listenansicht [42](#page-43-1) Logfile [13](#page-14-3)

#### **M**

Mailvorlagen Remindermails [27](#page-28-0) Status-E-Mails [25](#page-26-1) Maßnahmen anlegen [11](#page-12-2) exportieren [16](#page-17-3)

kopieren [13](#page-14-4) verschieben [13](#page-14-5) Maßnahmenstatus einsehen [16](#page-17-4) exportieren [17](#page-18-1) Mails abonnieren [18](#page-19-2) Mindestanzahl Maßnahmen definieren [22](#page-23-3) einsehen [9](#page-10-1)

#### **P**

Portals-Außenansicht [38](#page-39-4) Prozessstatus einsehen [9](#page-10-2)

#### **R**

Reminder-Funktion [42](#page-43-2) Remindermails Mailvorlagen [27](#page-28-0)

#### **S**

Statistik [16](#page-17-4) Statusanzeige [42](#page-43-3) Status-E-Mails abonnieren [18](#page-19-2) einrichten [25](#page-26-2) Mailvorlagen [25](#page-26-1)

### **T**

Task List [35](#page-36-3) Themenbereiche [23](#page-24-1)

#### **U**

überwachen [16](#page-17-5) Umfang [12](#page-13-3) URL-Link [46](#page-47-2)

#### **V**

Verlaufsprotokoll [30](#page-31-2), [46](#page-47-3)